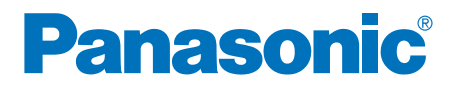

# 高速彩色扫描仪

# 操作指南

## **型号: KV-S7065CCN**

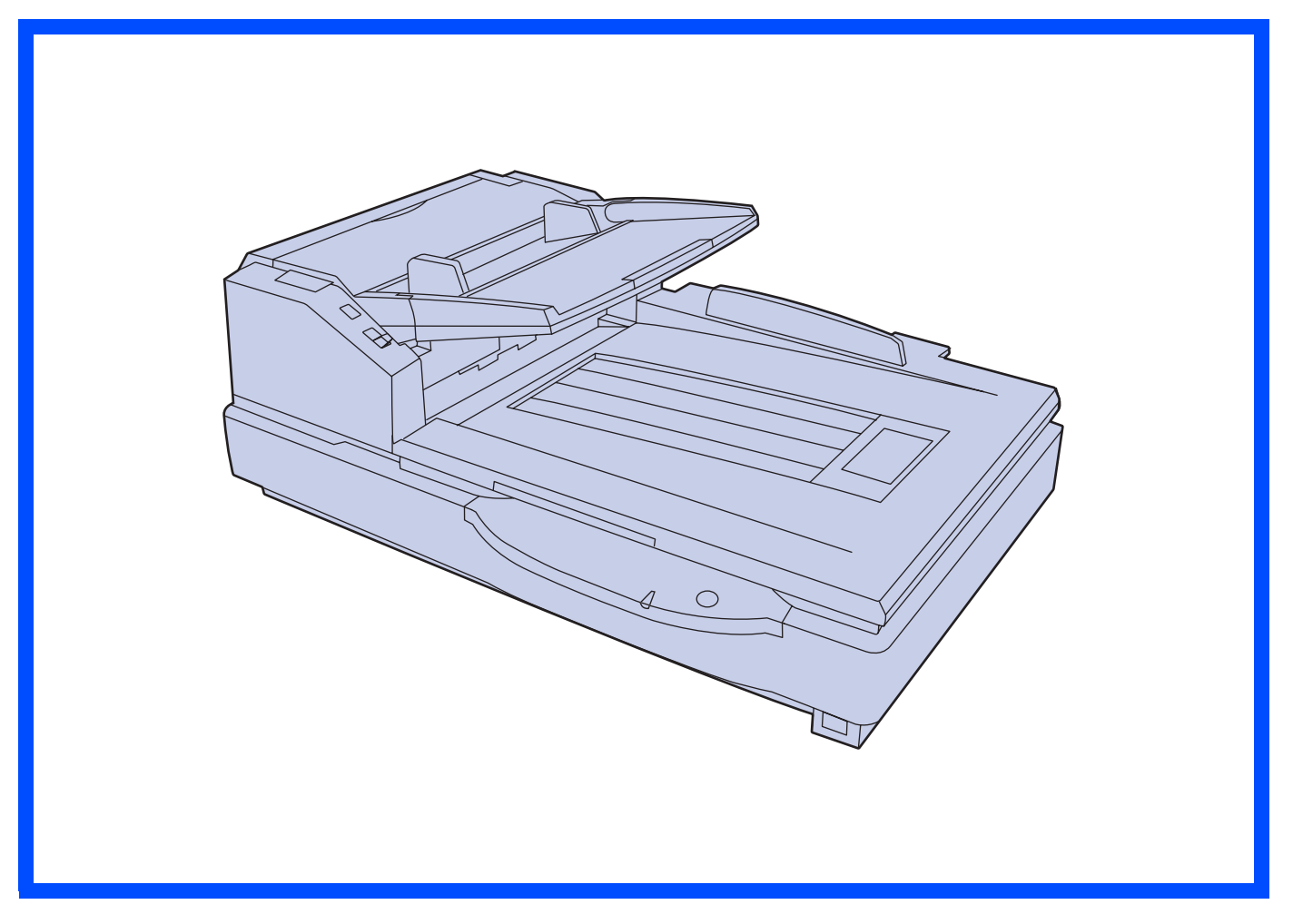

此指南中包含有关操作本扫描仪的资料。在阅读指南之前,请先仔细通读随机附带的安装手册。

<span id="page-0-0"></span>请仔细阅读本指南,附带的安装手册及保养手册。请将这些文件妥善保存,以供日后参考。 请将 CD-ROM 置于保护盒中。切勿将 CD-ROM 置于阳光直射或高温处,并切勿刮擦或弄脏 CD-ROM 的表面。

#### 承蒙惠购 Panasonic "高速彩色扫描仪"。

- ≥ Panasonic 用其可靠而便于使用的文件扫描仪为您的图像处理提供帮助。
- <span id="page-1-7"></span>● Panasonic 已经开发出 Panasonic 图像增强技术来改进所扫描的图像质量, 甚至使其超过原件的质量。

#### ■系统要求

<span id="page-1-6"></span>使用本扫描仪时,对主计算机有如下要求。

<span id="page-1-5"></span><span id="page-1-4"></span><span id="page-1-0"></span>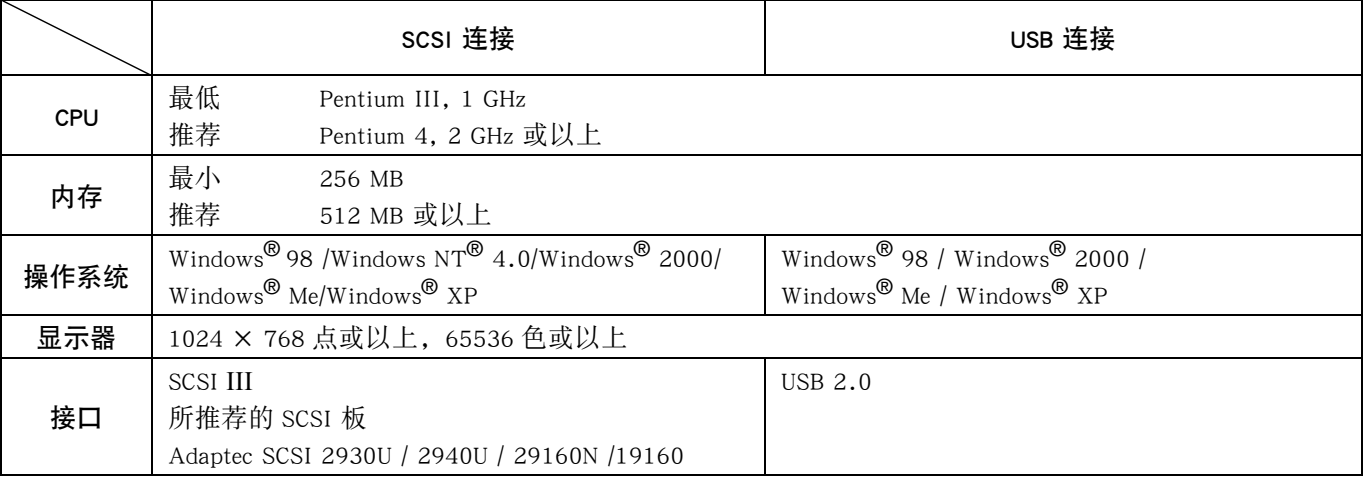

<span id="page-1-3"></span><span id="page-1-1"></span>§ HDD 上需要有 1GB 或以上的空闲空间。

- § 用 Windows 98 或 Windows Me 不能以 600 点/英寸扫描大于 A3 尺寸的彩色图象。根据计算机系统或应用程序不 同,可能不能以高分辨率扫描大尺寸彩色图象。
- § 扫描速度随主计算机操作环境或应用情况不同而异。
- § 如果您将扫描仪与 USB 集线器连接,则无法保证其正常工作。
- § 当通过菊花链连接将扫描仪与其他 SCSI 设备一起使用时,不能确保其工作。

#### <span id="page-1-8"></span>重要事项

- ≥ 不得复制货币。
- ≥ 不得复制有版权的资料或他人的作品,出于私人使用目的者除外。
- 不得复制各种证书, 许可书, 护照, 官方和私人文件以及类似材料。

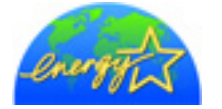

<span id="page-1-2"></span>作为 ENERGY STAR<sup>®</sup> 的合伙人, Panasonic 决定本产品应满足 ENERGY STAR<sup>®</sup> 对于能量效 率的准则。

(ENERGY STAR 和 ENERGY STAR 证明标志是美国注册标志。)

● Microsoft<sup>®</sup>, Windows<sup>®</sup> 和 Windows NT<sup>®</sup> 是 Microsoft 公司在美国和 / 或其他国家的注册商标或标识。

Windows® 98 是 Microsoft® Windows® 98 的操作系统。

Windows<sup>®</sup> Me 是 Microsoft<sup>®</sup> Windows<sup>®</sup> Me 的操作系统。

Windows NT<sup>®</sup> 是 Microsoft<sup>®</sup> Windows NT<sup>®</sup> 的操作系统。

Windows<sup>®</sup> 2000 是 Microsoft<sup>®</sup> Windows<sup>®</sup> 2000 的操作系统。

Windows<sup>®</sup> XP 是 Microsoft<sup>®</sup> Windows<sup>®</sup> XP 的操作系统。

- ISIS<sup>®</sup> 是 Captiva Software Corporation 的分部 Pixel Translations 的注册商标。
- Adobe 和 Acrobat 是 Adobe Systems Incorporated 在美国及其他国家的注册商标。
- Pentium<sup>®</sup> 是 Intel 公司或其附属公司在美国和其他国家的商标或注册商标。
- Adaptec 是 Adaptec 有限公司的注册商标。

*2*

≥ 各公司的名称公司产品的名称即各公司的商标或注册商标。

操作指南中的内容如有更改,恕不另行通知。

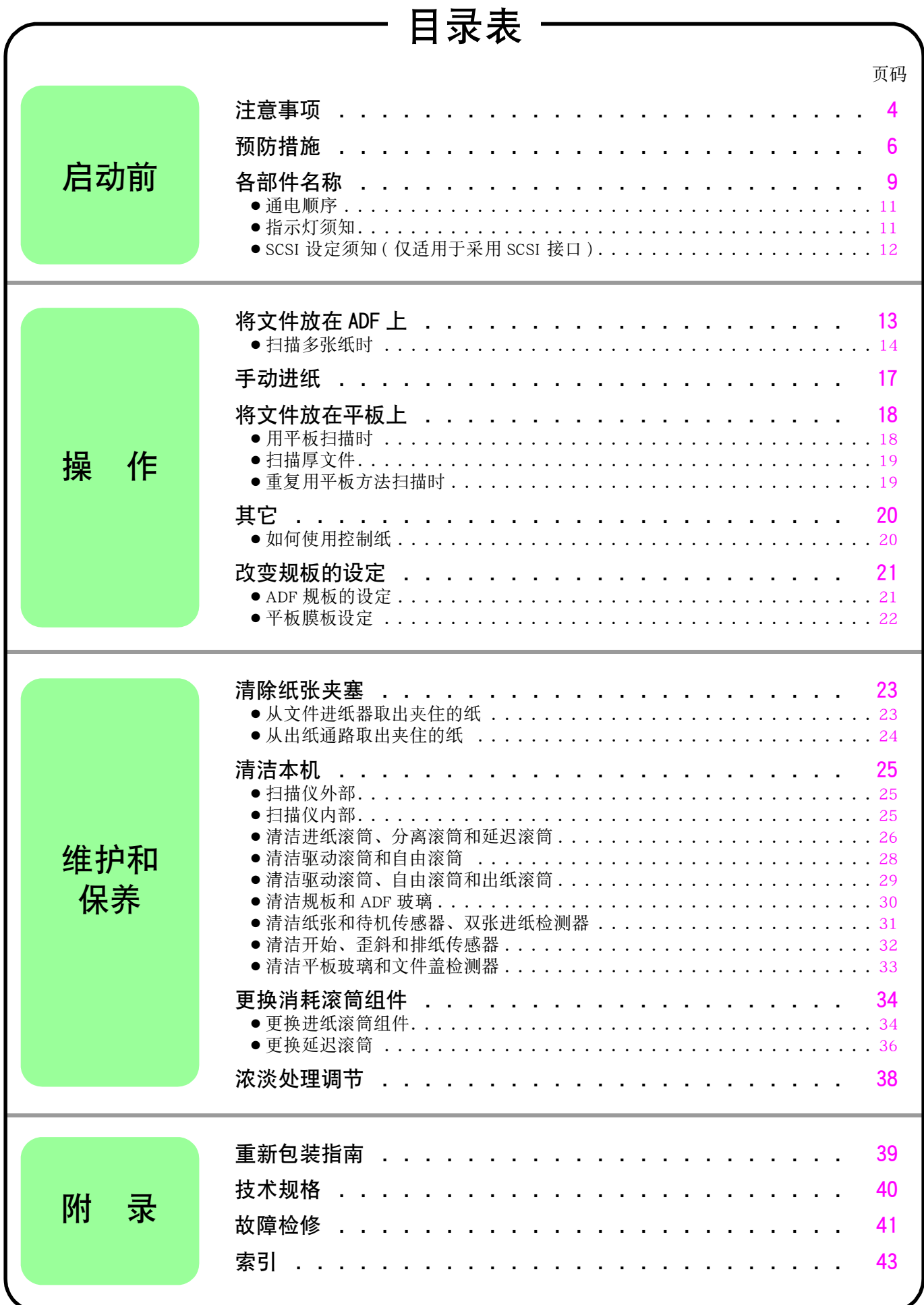

# <span id="page-3-1"></span><span id="page-3-0"></span>注意事项

#### 警告 :

为防止发生火灾或电击,切勿将本机置于雨中或潮湿环境中。

电源插座必须靠近本设备以便于插拔。

声 明

此为A级产品, 在生活环境中, 该产品可能会造成无线电干扰。在这种情况下, 可能需要用户对其干扰采取切实 可行的措施。

使用本产品时,只能配用一条由生产厂商提供的电源线。

## 电源

警告

*4*

● (220-240 伏设备)

本设备必须使用认证的电源线。务必要遵守国家安装和/或设备的有关规定。 根据 IEC 60227( 以 H05VV-F 3G  $1.0 \text{ mm}^2$  表示), 认证的电源线不得轻于普通的聚氯乙烯挠线。

## <span id="page-4-0"></span>滚筒清洁纸的使用须知

在使用滚筒清洁纸前,请全面仔细地阅读这些说明。保持好这些说明以供日后参考。

#### 警告

- ≥ 切勿将包含异丙醇的滚筒清洁纸液误食或吸入。
- 滚筒清洁纸可能对敏感的皮肤有害, 使用时请戴上防护手套。
- ≥ 切勿在靠近加热器或明火旁使用滚筒清洁纸。
- 切勿将滚筒清洁纸贮存在阳光直射或温度超过 40 °C (104 °F) 之处。
- 只能使用滚筒清洁纸来清洁滚筒和扫描区。
- 如果您想了解更多有关滚筒清洁纸的情况,请参考材料安全数据表 (MSDS)。
- ≥ 请向您的 Panasonic 销售公司咨询有关获取材料安全数据表的事宜。

远离火源。

# <span id="page-5-1"></span><span id="page-5-0"></span>预防措施

建议您严守下列预防措施以延长本机的使用寿命以及确保安全。

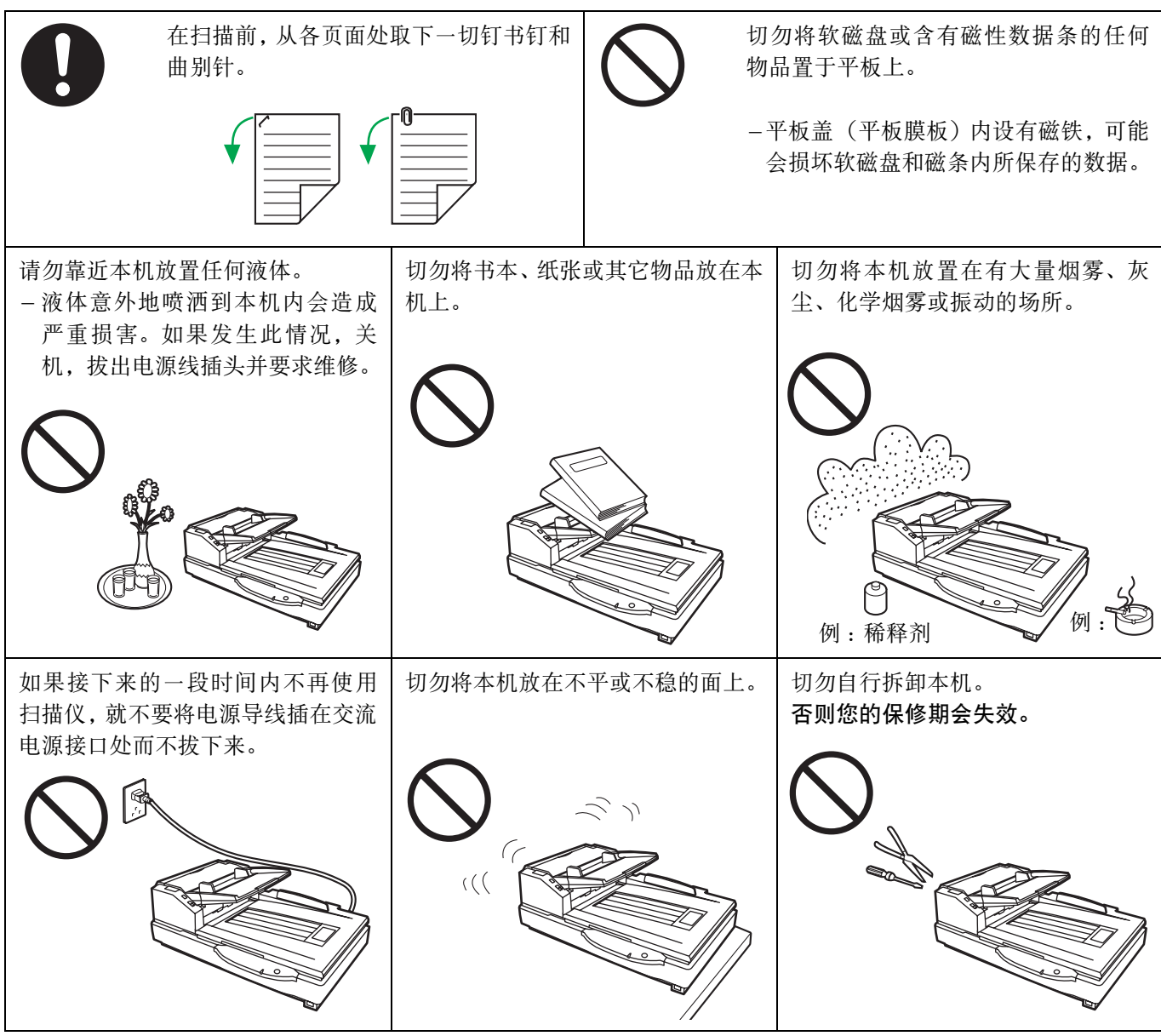

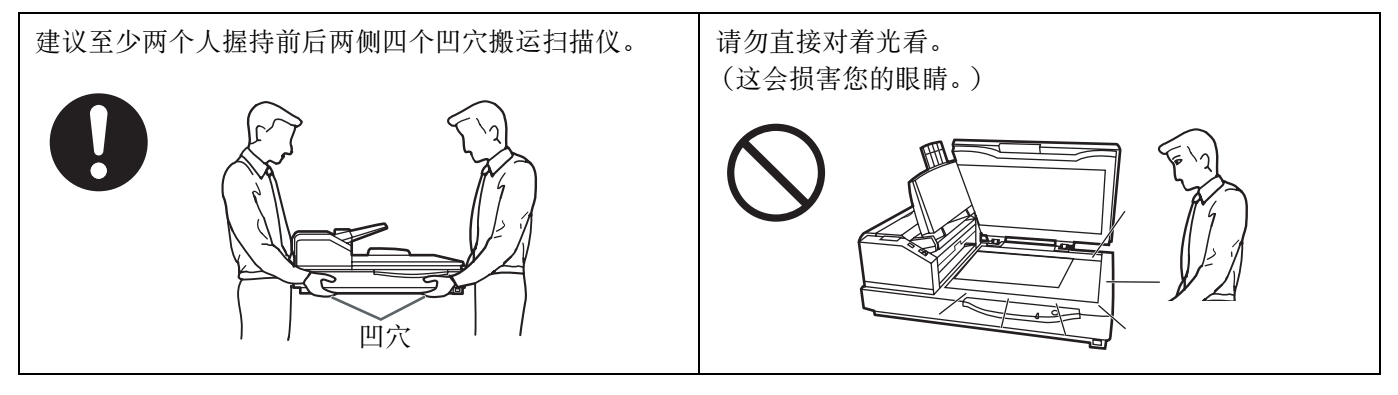

● 如果在不太好的环境, 例如多灰尘或多沙地区, 中使用本机, 应特别注意保护。

*7*

## 操作环境

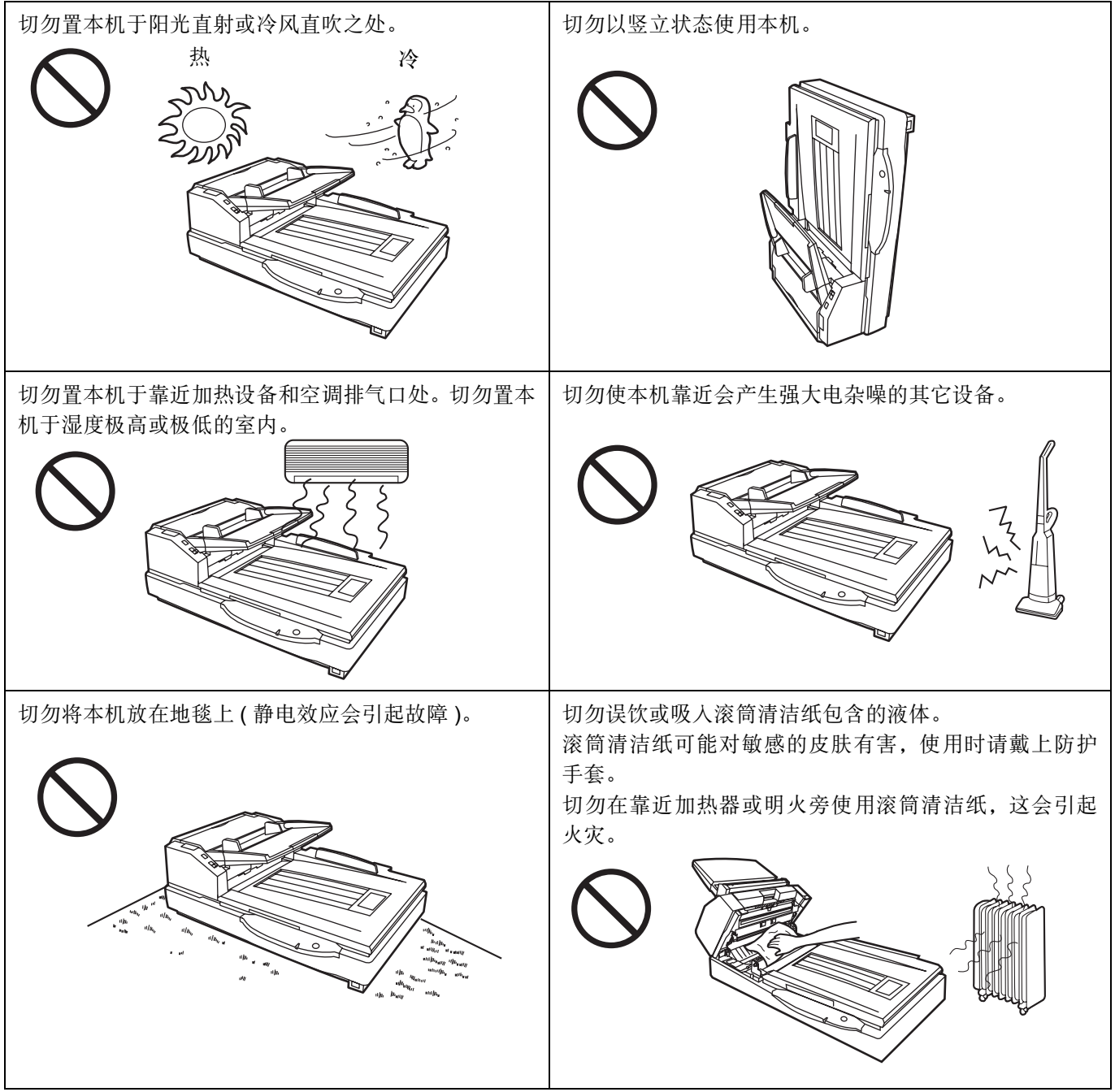

#### ≥ 电源

- ●请使用与铭牌 ( 位于扫描仪后侧 ) 上标的额定电压值相差不大于 ±10% 的电压值。
- ≥ 切勿使用延伸的电源线。
- ≥ 扫描仪的插座应接地。
- ≥ 切勿使用线路调节器、瞬变抑制器或电涌保护器。

#### <span id="page-7-0"></span>■ CD-ROM

*8*

为了防止 CD-ROM 意外损伤,请采取以下预防措施:

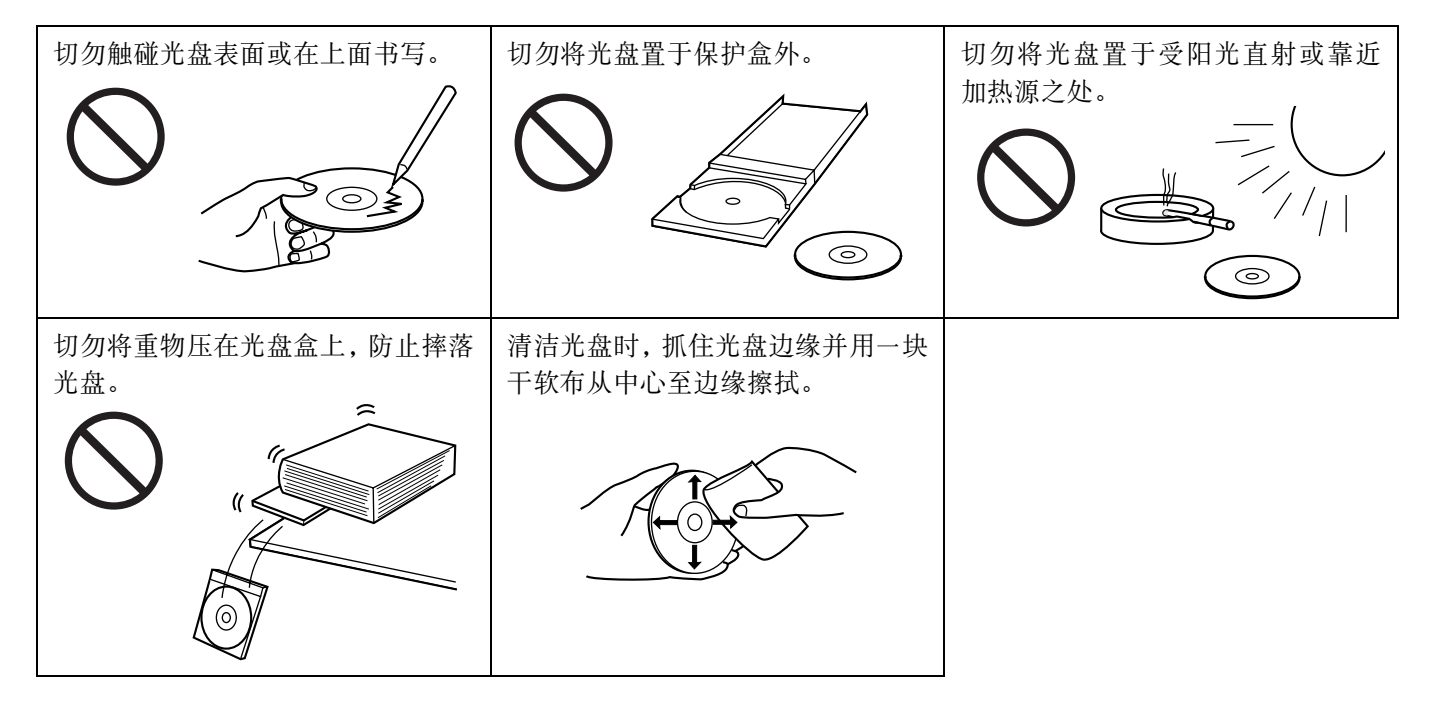

<span id="page-8-5"></span><span id="page-8-0"></span>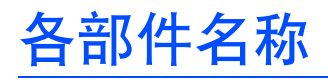

<span id="page-8-14"></span><span id="page-8-13"></span><span id="page-8-12"></span><span id="page-8-9"></span><span id="page-8-7"></span><span id="page-8-4"></span><span id="page-8-3"></span><span id="page-8-2"></span>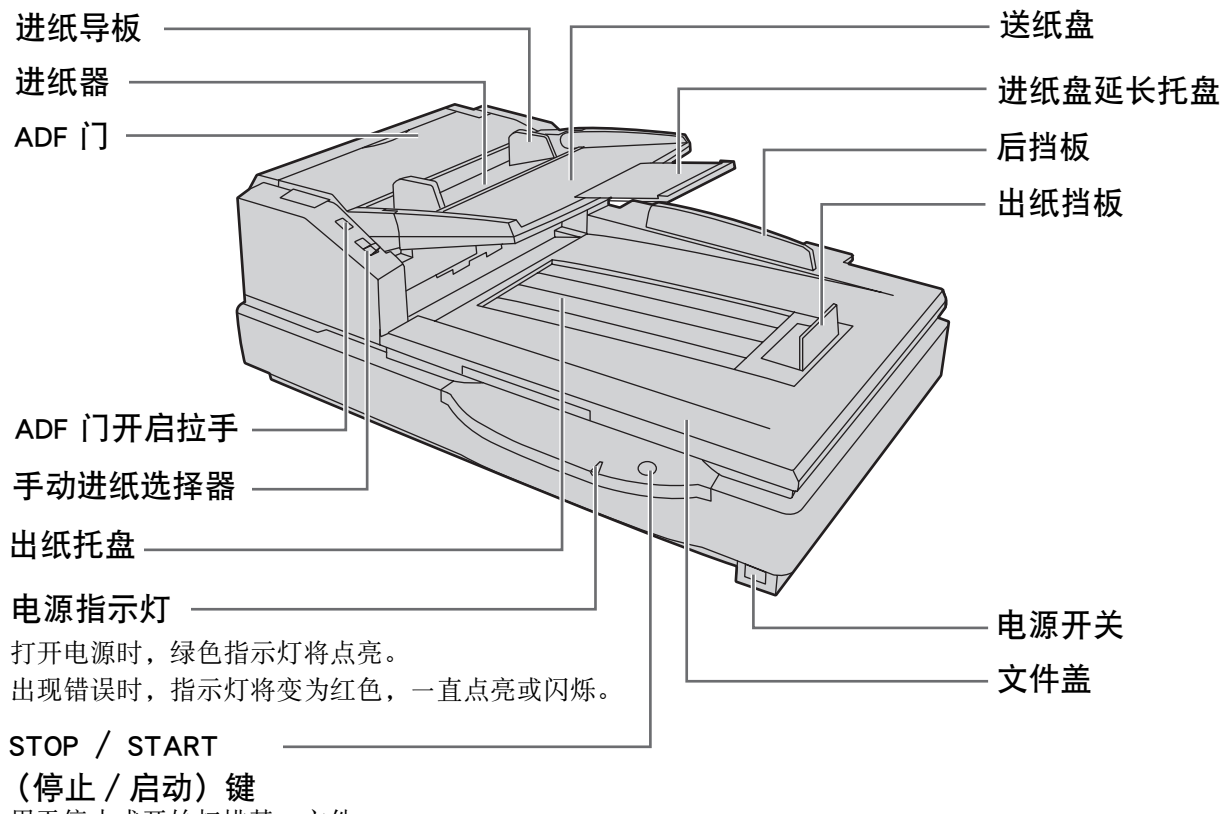

<span id="page-8-22"></span><span id="page-8-21"></span><span id="page-8-19"></span><span id="page-8-18"></span><span id="page-8-16"></span><span id="page-8-10"></span><span id="page-8-6"></span>用于停止或开始扫描某一文件。

<span id="page-8-23"></span><span id="page-8-20"></span><span id="page-8-17"></span><span id="page-8-15"></span><span id="page-8-11"></span><span id="page-8-8"></span><span id="page-8-1"></span>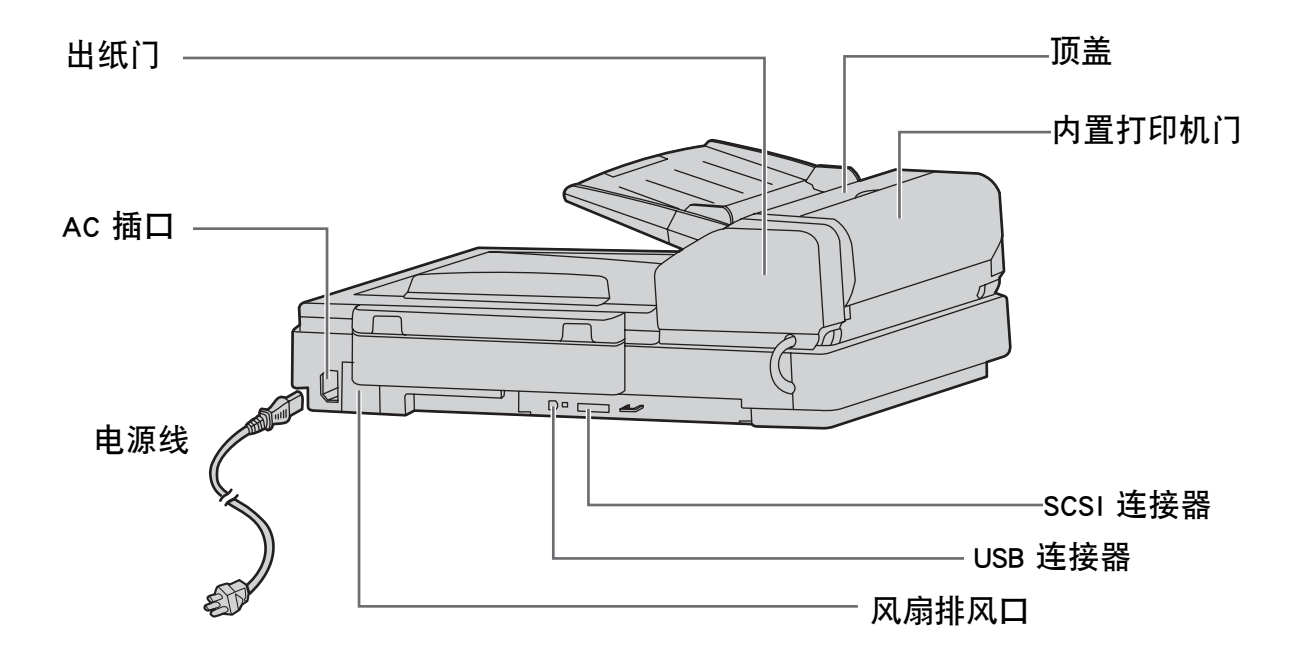

<span id="page-9-4"></span><span id="page-9-3"></span>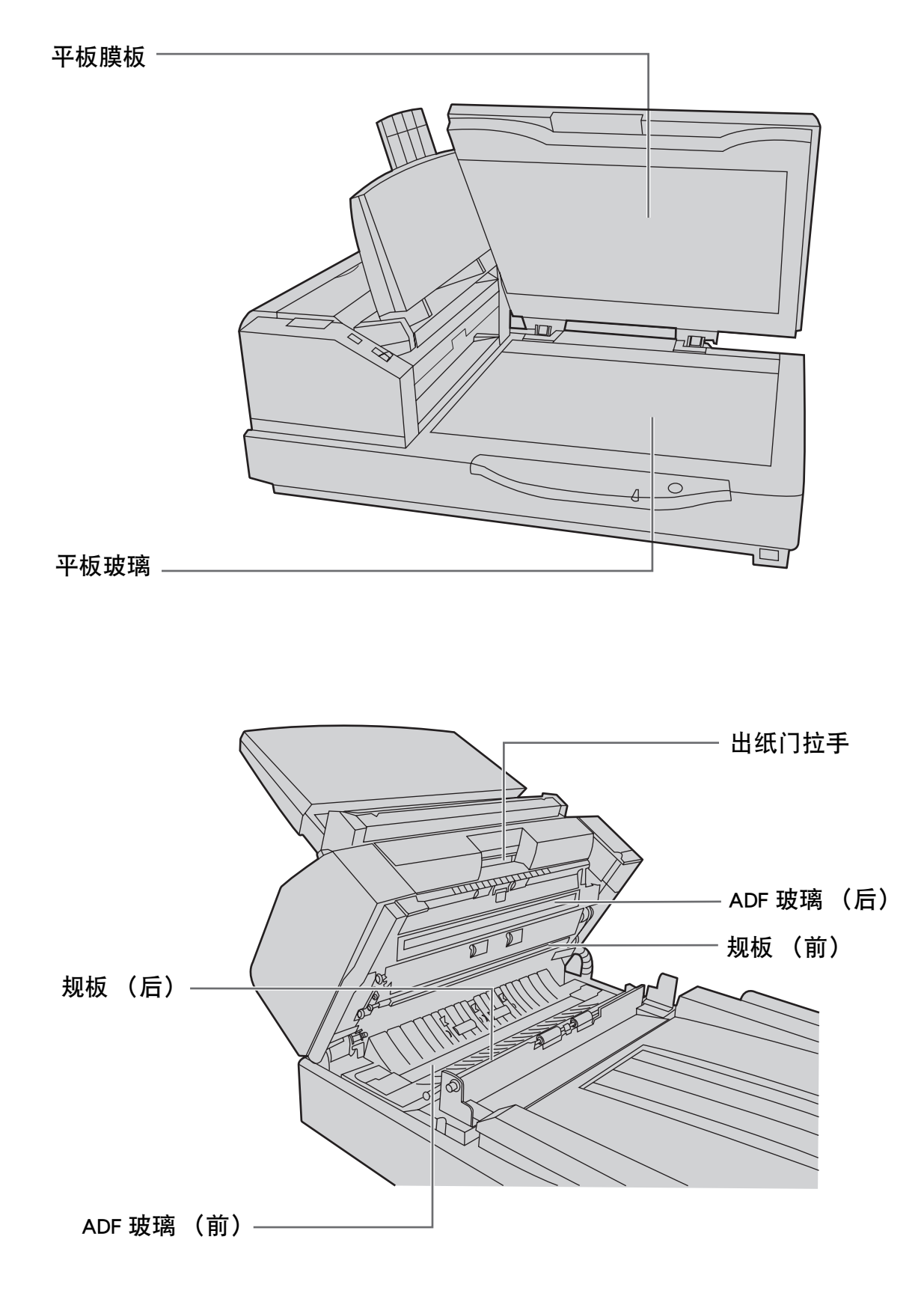

<span id="page-9-6"></span><span id="page-9-5"></span><span id="page-9-2"></span><span id="page-9-1"></span><span id="page-9-0"></span>
$$
-10
$$

*11*

#### <span id="page-10-0"></span>■通电顺序

*1* 打开扫描仪的电源。

- 指示灯亮起。
- 2 当扫描仪的指示灯点亮呈绿色时,打开
	- 在采用 USB 连接的情况下, 即使是在主计算机 开机之后,主计算机也可以在扫描仪开启时自 动识别扫描仪。

<span id="page-10-3"></span><span id="page-10-2"></span>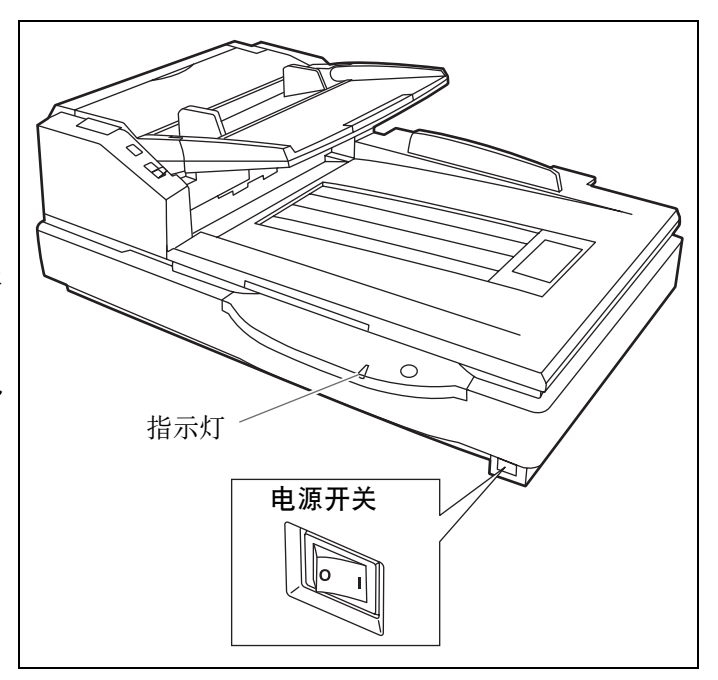

### <span id="page-10-1"></span>■ 指示灯须知

如下所示,指示灯用于指示扫描仪的状态:

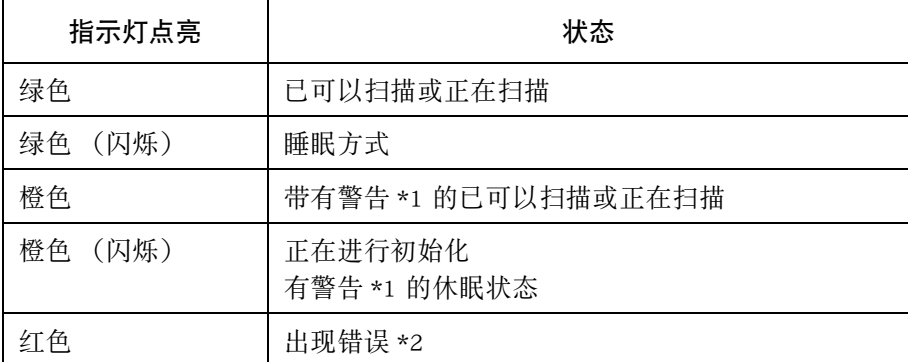

\*1: 滚筒需要清洁或更换。

有关滚筒的清洁或更换方法请参阅保养手册或使用说明书 (CD-ROM)。 \*1, \*2: 使用用户实用程序检查扫描仪的状态。

用户实用程序包含在 CD-ROM 中。

## <span id="page-11-1"></span><span id="page-11-0"></span>■ SCSI 设定须知 ( 仅适用于采用 SCSI 接口 )

当用 SCSI 电缆将扫描仪连接至 SCSI 链上时,要正确进行 SCSI ID 的设定。 扫描仪备有供 SCSI ID 号码设定和终端连接器设定的 DIP 开关。

<span id="page-11-2"></span>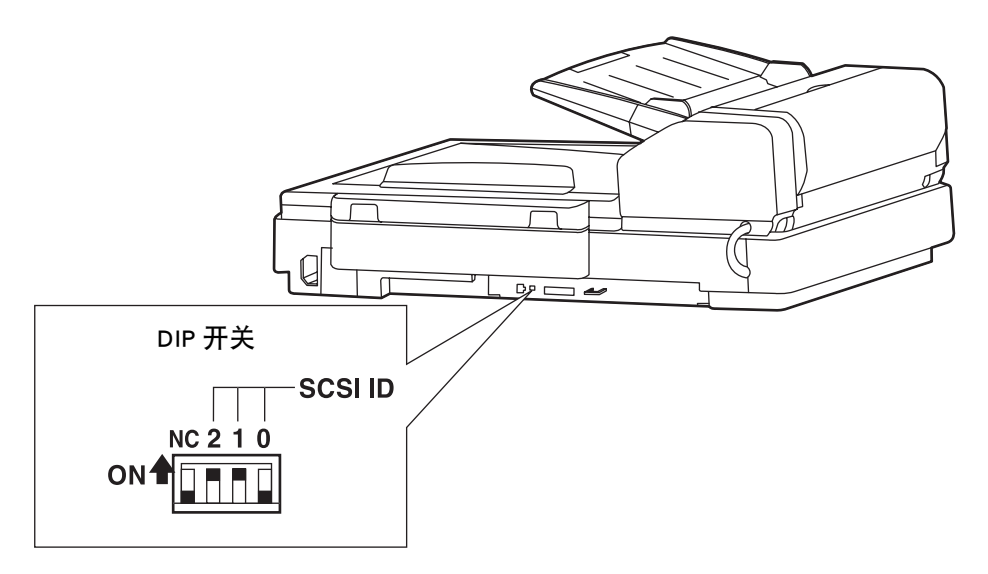

#### <span id="page-11-3"></span>SCSI ID 的设定

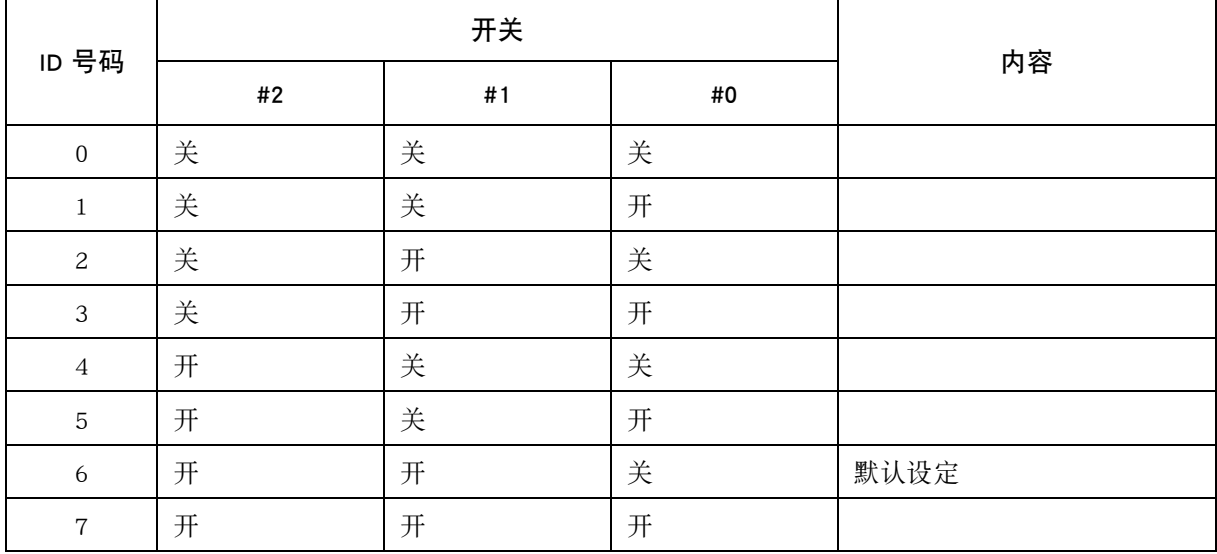

# <span id="page-12-1"></span><span id="page-12-0"></span>将文件放在 ADF 上

ADF (自动文件进纸器)使得进行多张扫描成为可能。

#### 可接受扫描的文件

文件尺寸∶

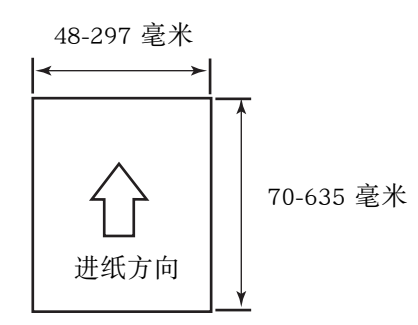

纸厚∶ 40-127 克/平米

进纸盘上可装纸的最多张数

文件的高度不能超过进纸导板上的标记。

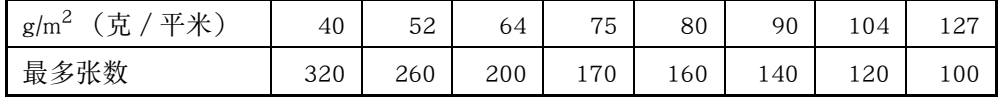

推荐用纸∶普通纸

#### 下列类型的文件可能不能正常扫描。

- ≥ 断裂或缺口的文件
- ≥ 卷曲、起皱、折叠起来的文件

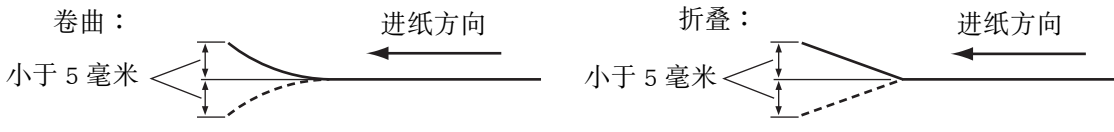

- 穿孔或打孔的文件
- 非长方形或形状不规则的文件
- ≥ 描图纸
- ≥ 热敏纸

当不能正常进行扫描时,请尝试下列操作∶

- ≥ 将进纸速度设为 "慢"。
- ≥ 采用手动进纸扫描文件。
- ≥ 用平板扫描文件。

下列类型的文件可能引起时常夹纸以及双张进纸。

- 特别光滑或腊光纸或者光面纸
- ≥ 带炭素的纸
- ≥ 无炭素纸

如果出现夹纸或双张进纸的话,请清洁滚筒。

#### 应避免扫描的文件:

- ≥ OHP 玻璃纸、其他塑料膜、布或金属膜。
- ≥ 带有诸如簧夹、钉书钉、糨糊等异物的纸张。
- ≥ 墨水没干的文件

● 诸如信封等厚而不标准的文件、粘贴到一起的文件等。 当在进纸器处发生夹纸现象时,请将堆纸器上装纸的张数减少到约 20 张左右。

扫描后务必要将文件从出纸托盘取出。 扫描不同尺寸的文件时,可能需要记下所扫描的张数以获得最佳的性能。 厚、薄或重要文件应放在平板上或每次手动进一张纸来进行扫描。

#### <span id="page-13-0"></span>■ 扫描多张纸时

#### 注意事项∶

- ≥ 扫描前,从文件上取下所有的钉书钉。
- ≥ 粘贴或卷曲的文件可能造成夹纸或损坏本机,因此请用平板扫描。

*1* 需要将装订或折叠到一起的文件彼此分 开。 1 呈扇形散开文件堆以分离所有的边 角。

- 2 如图所示,抓住文件两端并将它弯 曲。
- 3 为了展平文件,将它们紧紧抓住并如 图所示将它们拉直。

如有必要,请重复这些步骤。

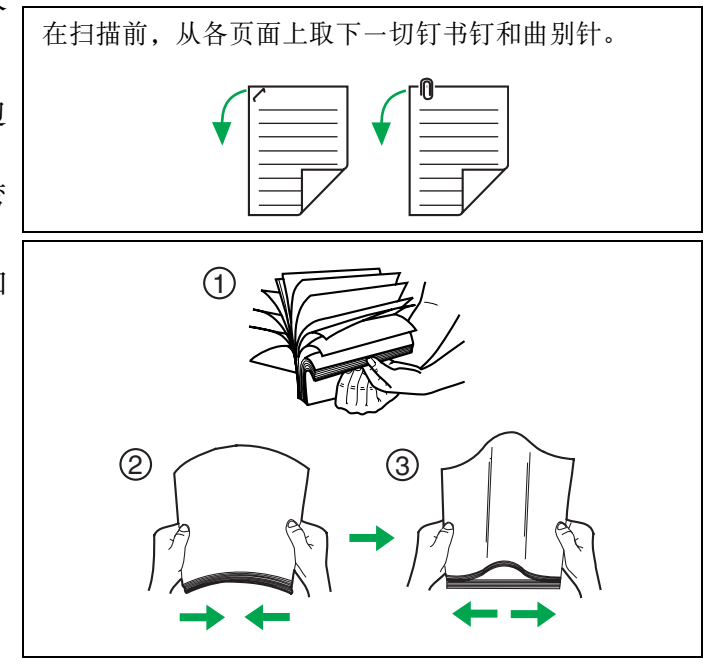

- *2* 小心地将文件对准叠齐。
- *3* 调节进纸导板,使它稍大于文件的实际 尺寸。

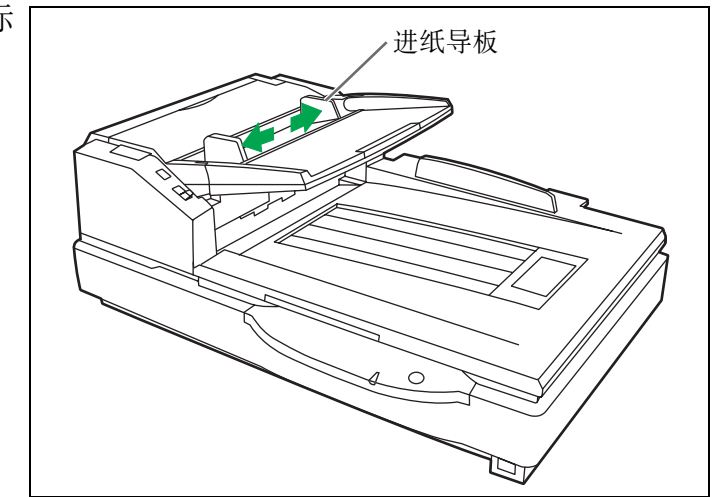

### 将文件放在 ADF 上

*4* 将手动进纸选择器设为 "AUTO (自 动)"。

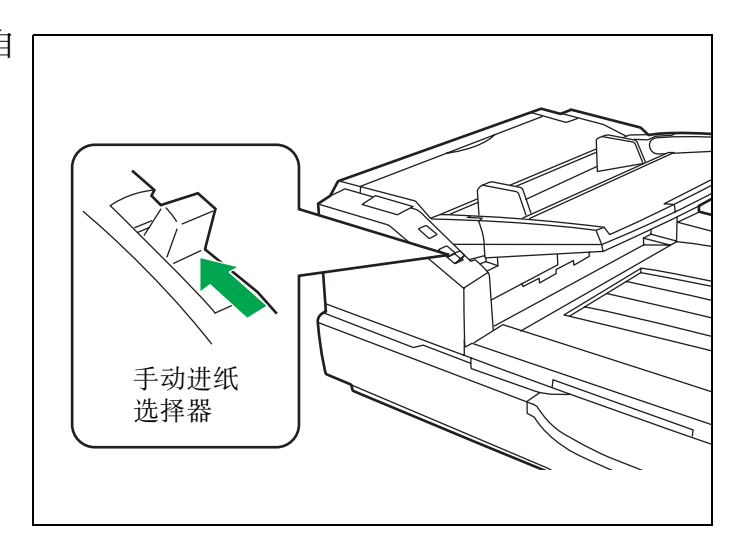

*5* 使用长纸时,将进纸盘延长托盘从进纸 盘拉出。然后抬起出纸挡板并将其调节 到比实际文件略长的位置。

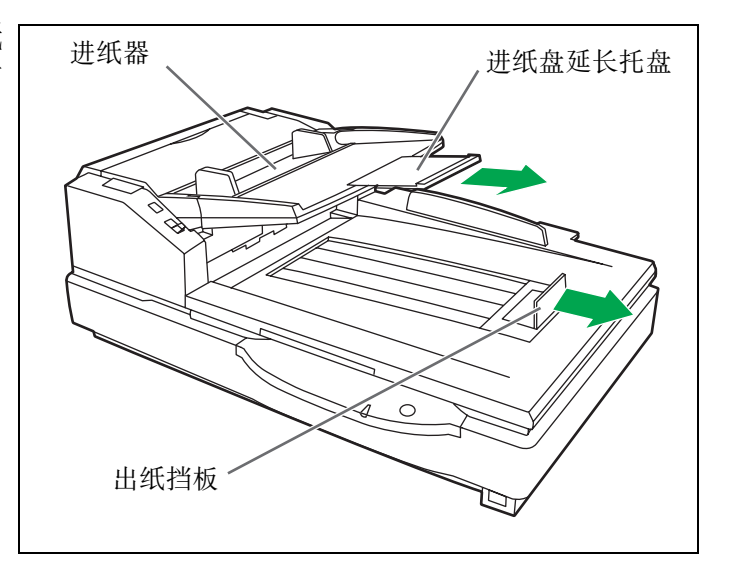

<span id="page-15-3"></span><span id="page-15-0"></span>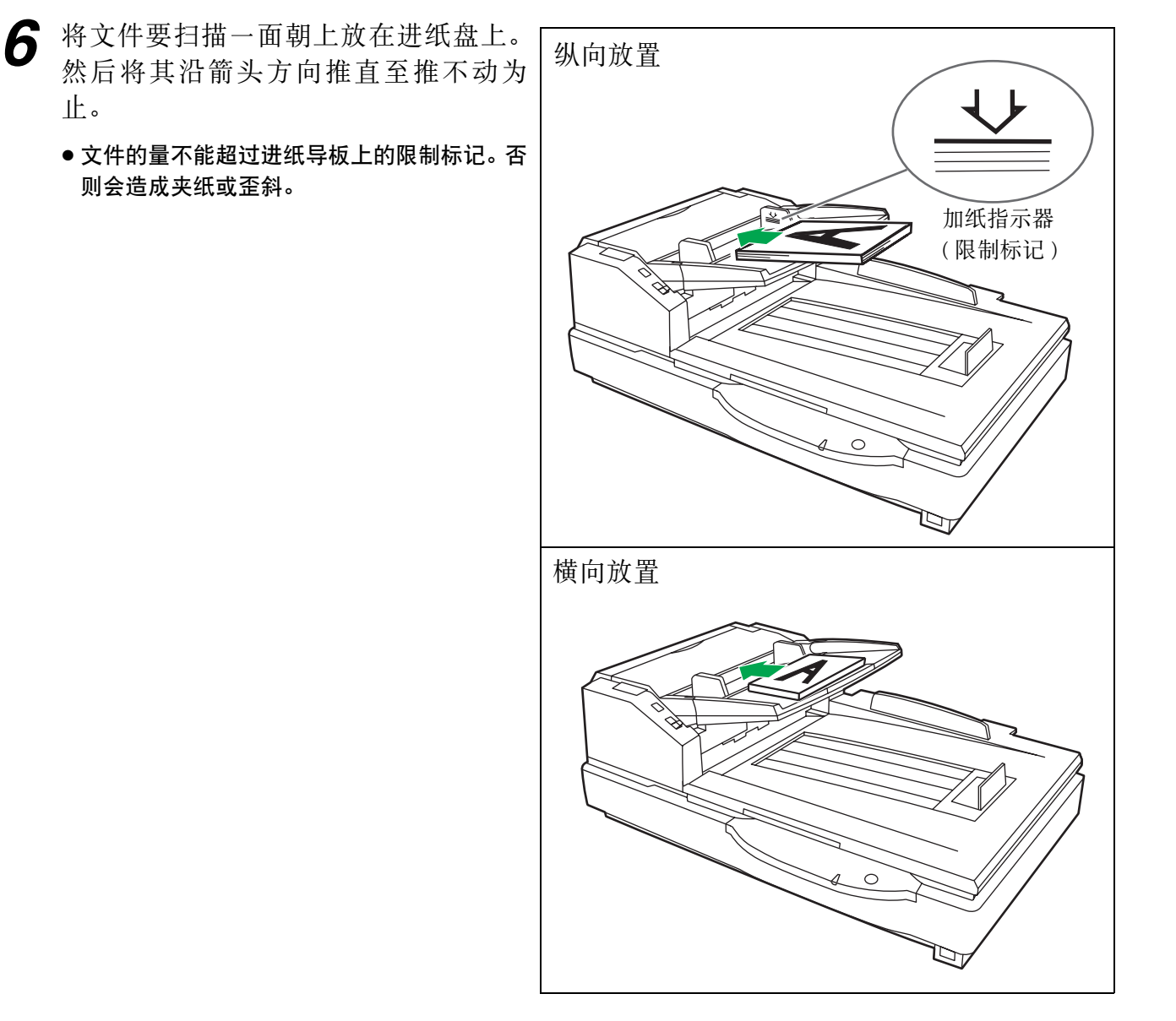

- *7* 将进纸导板调节为要扫描文件的尺寸。 将出纸挡板调节为要排出文件的尺寸。
	- 当扫描长度在420毫米(A3尺寸)或432毫米(17 英寸)和 635 毫米(25 英寸)之间的文件时, 请关上出纸挡板。

<span id="page-15-2"></span><span id="page-15-1"></span>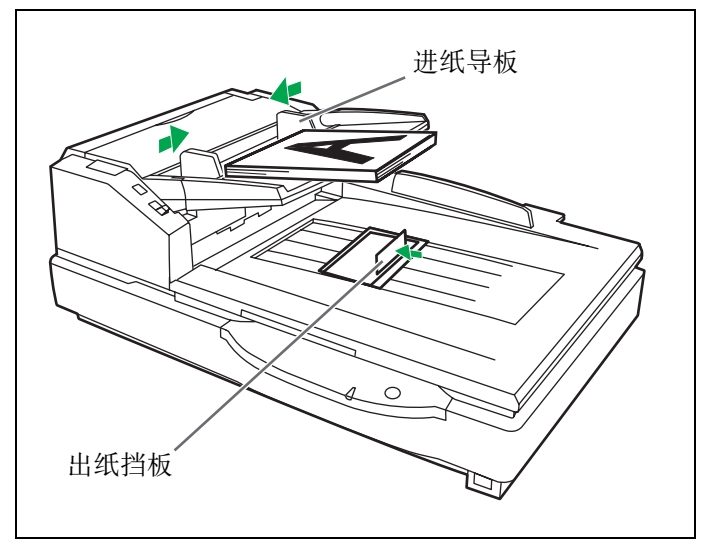

# <span id="page-16-0"></span>手动进纸

当用 ADF 每次扫描一页文件时,请将手动进纸选择器设为 "MANUAL (手动)",此时每次扫描的页数为一页。

#### 注意事项∶

- ≥扫描前,从文件上取下所有的钉书钉。
- ≥粘贴或卷曲的文件可能会造成夹纸或损坏本机,因此请用平板扫描。

*1* 将手动进纸选择器设为 "MANUAL (手 动)"。

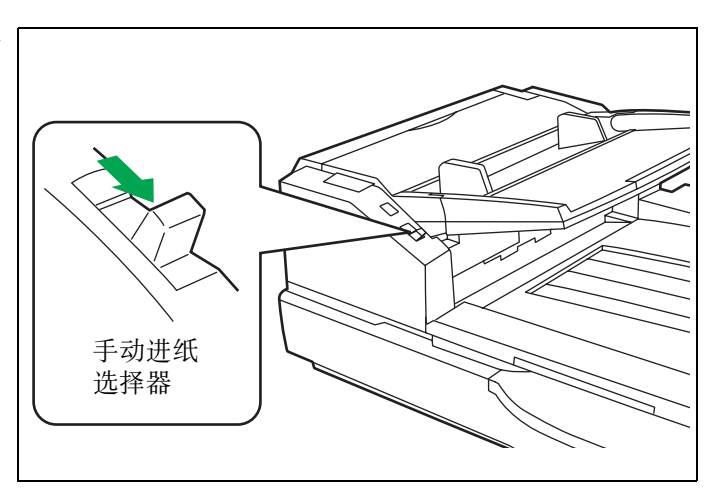

*2* 将进纸导板调节为与文件的尺寸一致。

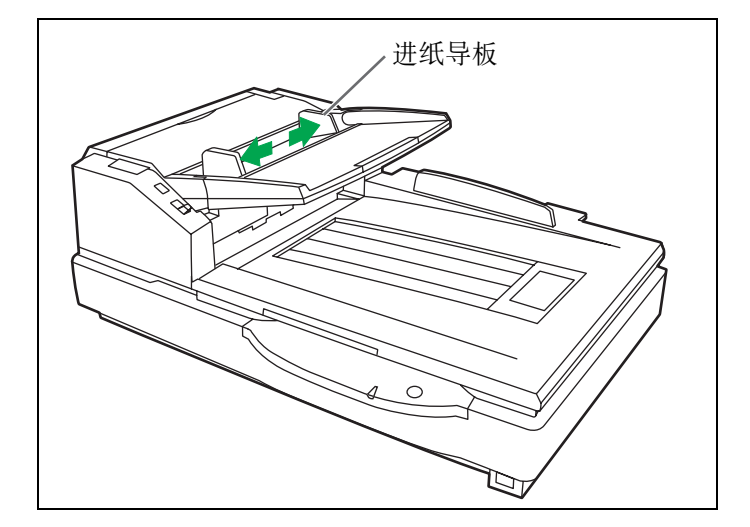

*3* 每次将一页文件插到进纸插槽内。

*4* 当进纸导板与文件的尺寸不符时,请将 进纸导板调节为与文件相符。将出纸挡 板调节成要排出文件的尺寸。

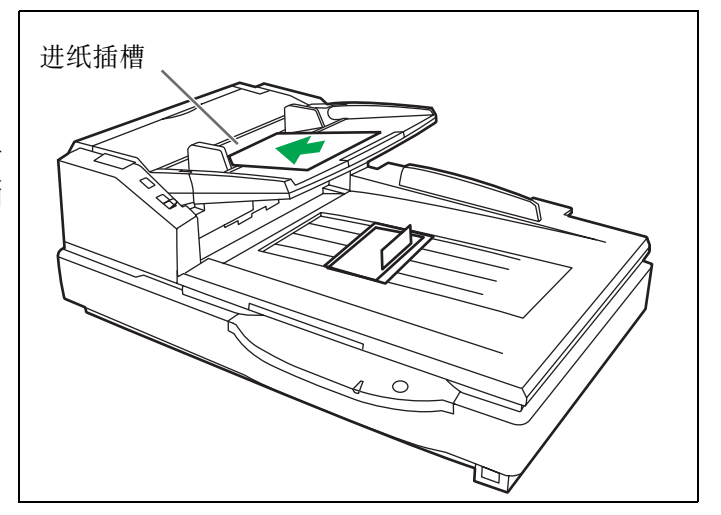

# <span id="page-17-0"></span>将文件放在平板上

可将一张或整本书的文件放在文件玻璃上进行扫描。 以这种方法扫描文件称为 "用平板扫描"。

#### <span id="page-17-1"></span>注意事项

● 切勿将软磁盘或含有磁性数据条的任何物品置于平板上。平板盖 (平板膜板) 内设有磁铁, 可能会损坏软磁盘和 磁条内所保存的数据。

### ■ 用平板扫描时

*1* 抬起进纸盘。

*2* 打开文件盖。

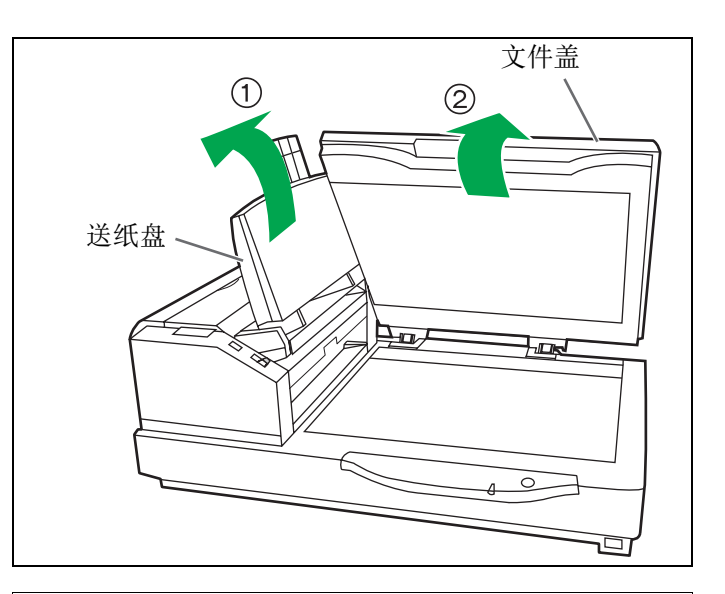

- *3* 将文件要扫描的一面朝下放在平板玻璃 左上角上。
	- 如果文件弯曲或折叠, 将它展平。
- *4* 将文件的较短的一边对应平板玻璃的左 缘放置。
- *5* 使文件的长侧与标准标记相匹配。 ● 如果文件倾斜, 则不能正确扫描。

<span id="page-17-2"></span>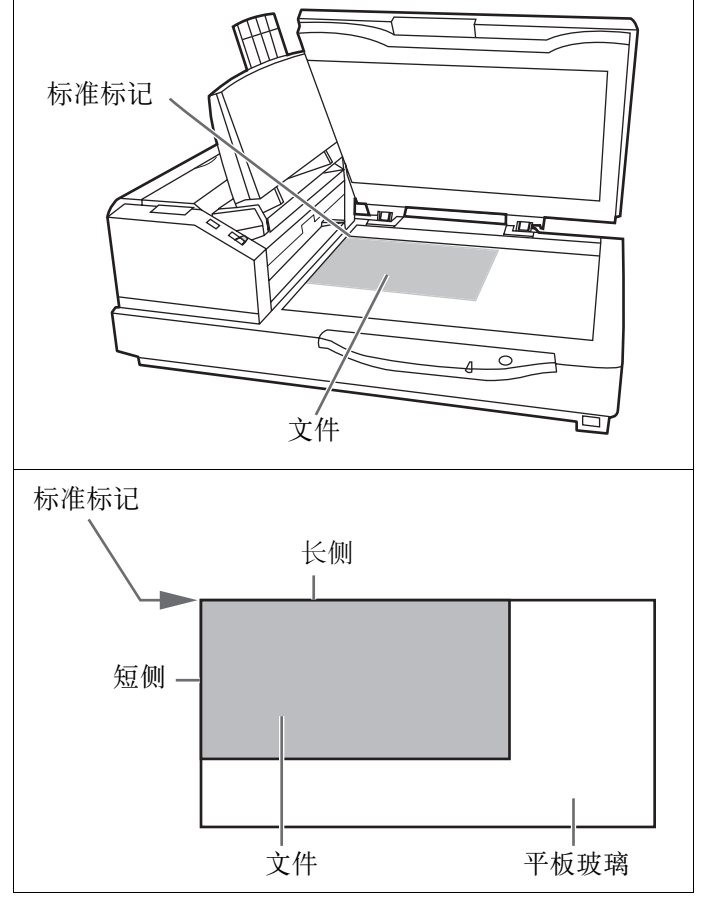

## 将文件放在平板上

- *6* 轻轻地关闭文件盖。
	- 如果将文件盖使劲地关上, 文件会移动而且不 能受到正确扫描。
	- 扫描期间切勿打开或往下压文件盖。
	- 切勿直接对着光看。 ( 这会损害眼睛 )。
	- 使用前, 务必关闭文件盖。
	- 扫描后, 打开文件盖并取出文件。

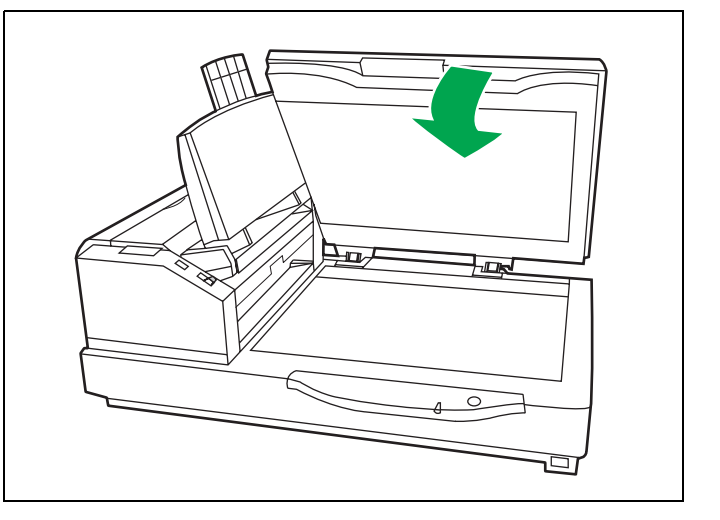

### <span id="page-18-0"></span>■ 扫描厚文件

当扫描书等较厚的文件时,请注意下列事项∶

- ≥ 请注意未与平板玻璃接触的文件部分将不能正确地扫描。
- ≥ 如果在扫描期间移动文件,文件就不能受到正确扫描。

## <span id="page-18-1"></span>■ 重复用平板方法扫描时

≥ 将进纸盘保持抬起的状态,仅打开和关闭文件盖。

### <span id="page-19-1"></span><span id="page-19-0"></span>■ 如何使用控制纸

如果使用控制纸,不管先前选择的扫描条件 如何,均需按控制纸上的条形码对置于控制 纸下的文件进行扫描。

- 可以使用多张控制纸。
- 当使用控制纸时应使用一份配合一致的应用软件。
- 使用从提供的 CD-ROM 处打印的控制纸。

#### 注意事项

- 使用和扫描文件同样尺寸的控制纸。
- 在打印控制纸时, 如果图像落在离文件顶侧 25mm 的 区域内,请调节打印机。 也可复印控制纸,使图像处于复印件的中心。
- 请小心勿使控制纸变脏。
- 切勿折叠或折皱控制纸, 否则不能正确进行扫描。

<span id="page-19-2"></span>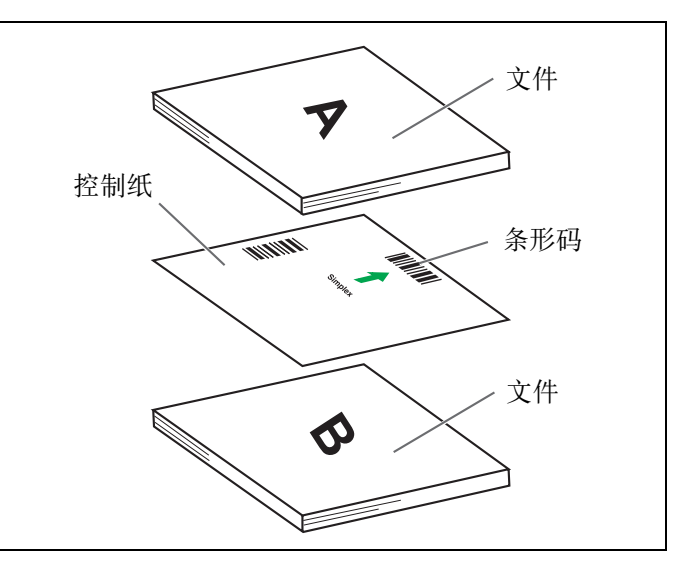

# <span id="page-20-0"></span>改变规板的设定

可从白 (黑) 到黑 (白) 来选择扫描用的背景颜色。扫描仪出厂时设定为黑色。规板 (后) 、规板 (前) 和平板膜 板设定也必须同时改变。无论何时从其前一设定改变背景颜色时,都必须进行浓淡处理调节。有关浓淡处理调节的具 体信息,请参阅第 [38](#page-37-1) 页。

### <span id="page-20-1"></span>■ ADF 规板的设定

*1* 关闭电源。

*2* 拉动出纸门拉手来打开出纸门。

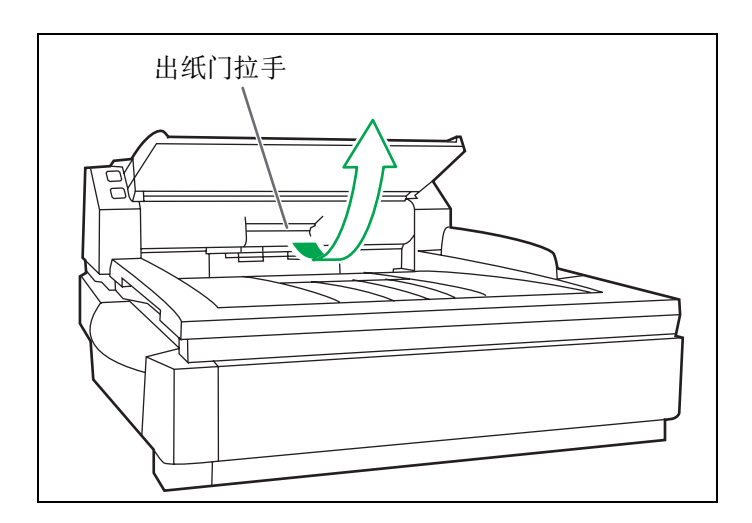

*3* 用手指将规板 (后)翻过来。

● 确认规板已经改变且被锁定到位。

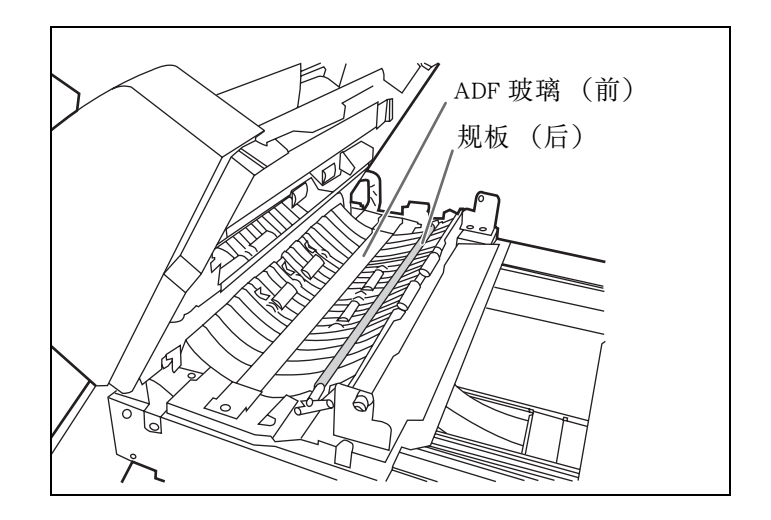

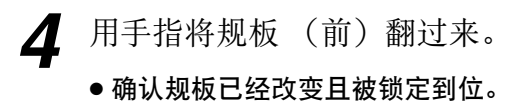

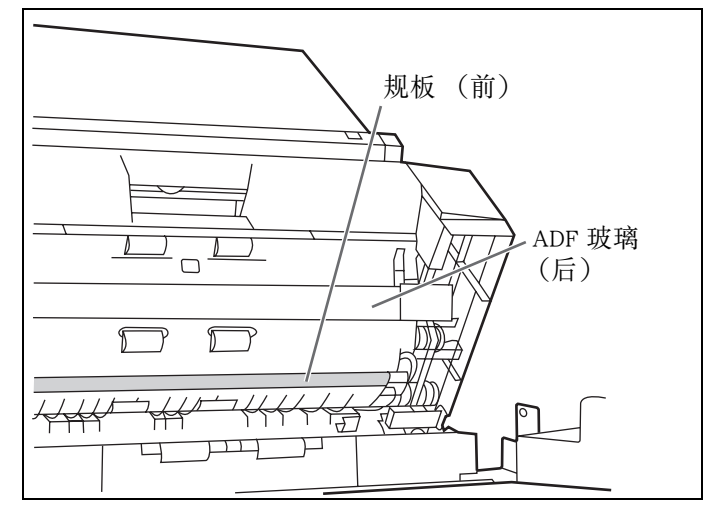

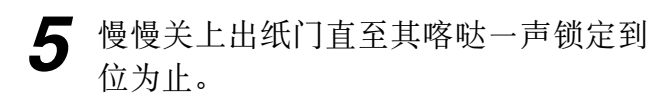

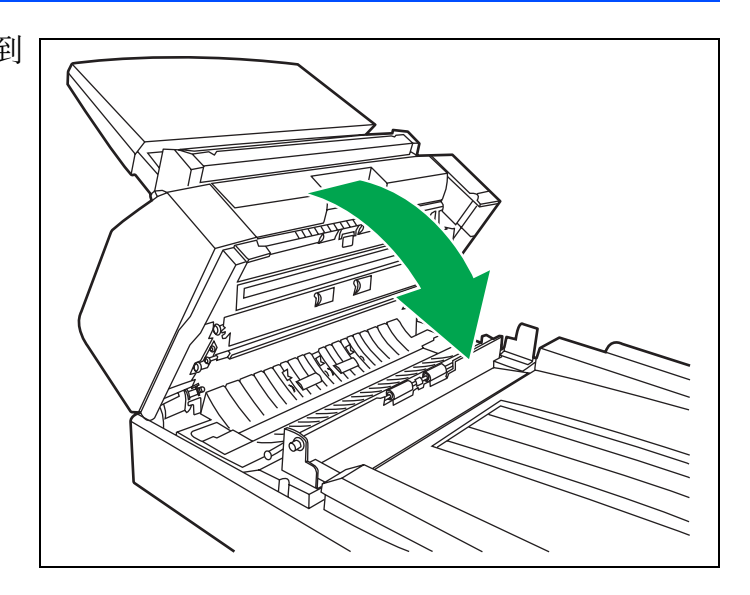

### <span id="page-21-0"></span>■平板膜板设定

*1* 关闭电源。

- *2* 沿箭头方向折叠进纸盘。
- *3* 打开文件盖。

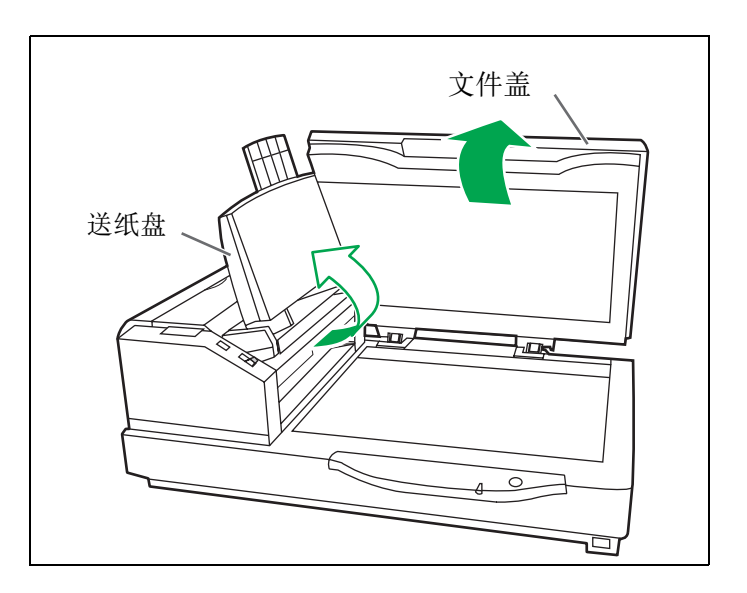

*4* 将平板膜板翻过来。

- 平板膜板是用磁铁安在文件盖上的。
- 将平板膜板置于左侧。

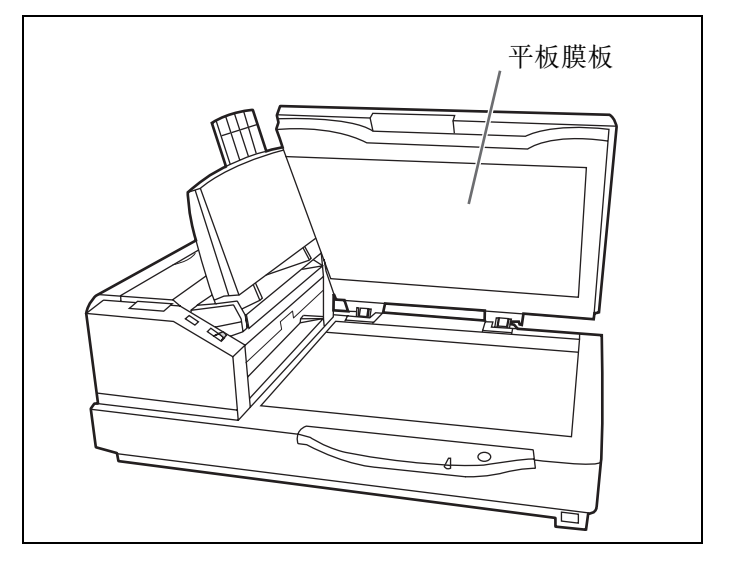

# <span id="page-22-2"></span><span id="page-22-0"></span>清除纸张夹塞

凹凸不平的文件、薄文件或边缘折皱的文件都会造成纸张夹塞。请按以下步骤取出夹塞的纸。

#### <span id="page-22-1"></span>■ 从文件进纸器取出夹住的纸

*1* 推压 ADF 门开启拉手来打开 ADF 门。

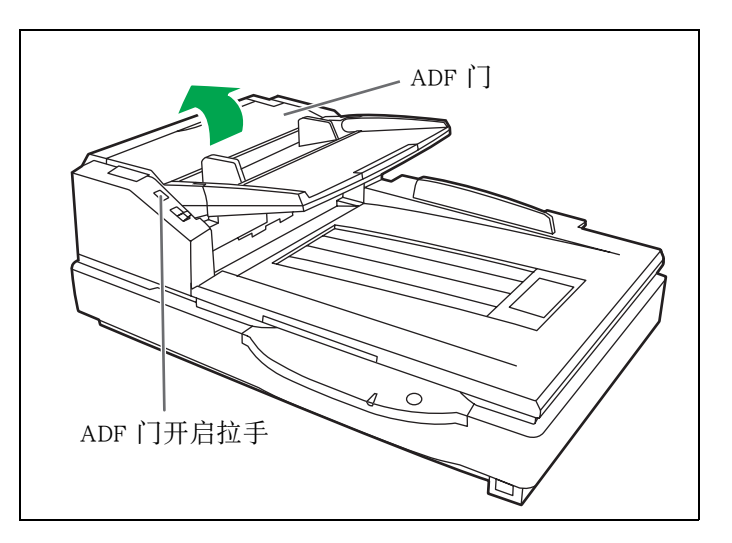

- *2* 将所夹住的文件向文件进纸器一侧拉 动。
	- 不能取出所夹住的纸时, 请从出纸通路将其取 出。请参阅第 [24](#page-23-0) 页。
	- 当仅能看到所夹住纸张的下端时, 将 ADF 门保 持打开的状态下打开出纸门来取出所夹住的 纸。当 ADF 门关闭时拉动所夹住的纸张可能会 损坏该文件。

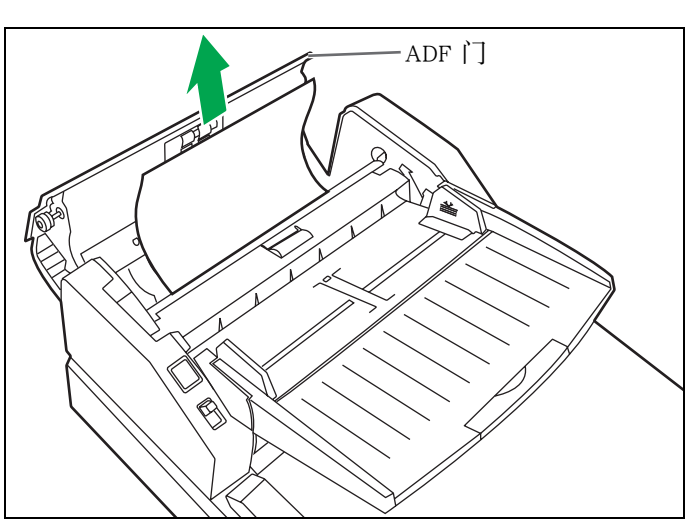

*3* 关闭 ADF 门。

● 关闭 ADF 门时, 请将其关紧直至锁定为止。

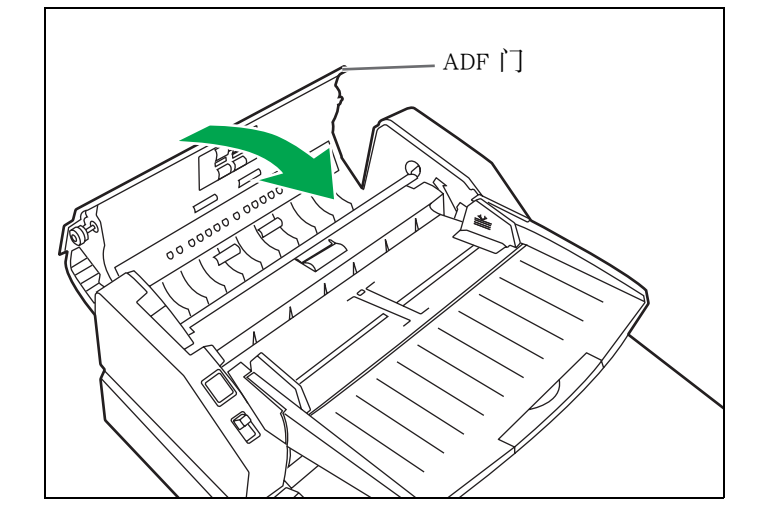

### 清除纸张夹塞

### <span id="page-23-0"></span>■ 从出纸通路取出夹住的纸

*1* 拉动出纸挡板,抬起进纸盘。

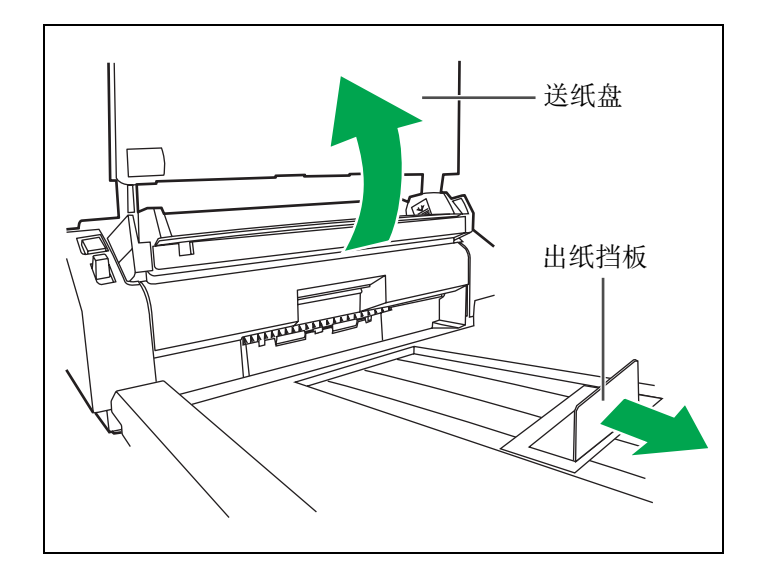

- 2 拉动出纸门拉手,打开出纸门,拉动夹 住的文件。
	- 不能取出所夹住的纸时, 请从文件进纸器将其 取出。请参阅第 [23](#page-22-1) 页。

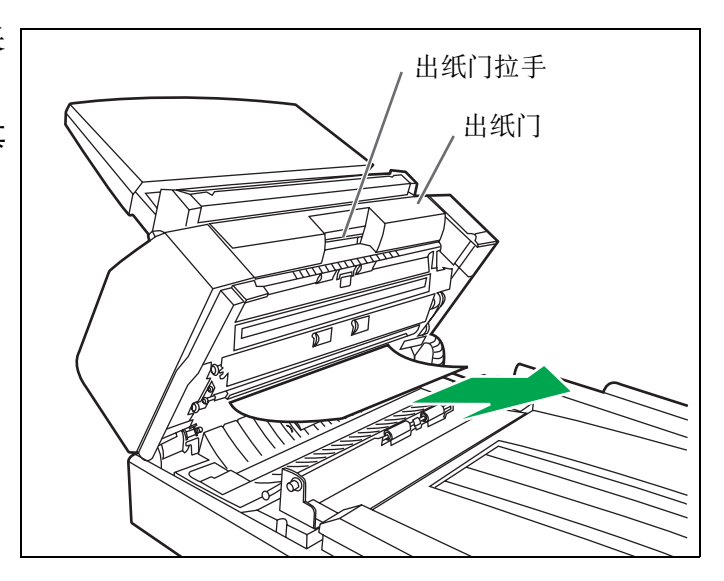

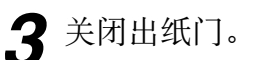

● 关闭出纸门时, 请将其关闭牢固直至锁定为 止。

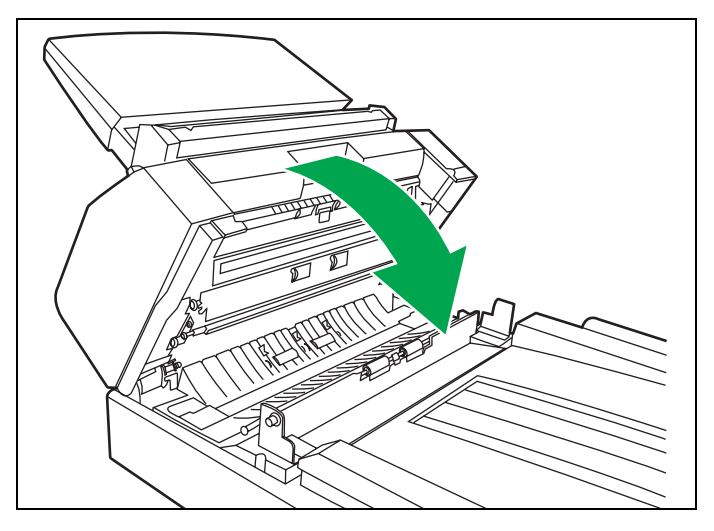

# <span id="page-24-3"></span><span id="page-24-0"></span>清洁本机

### <span id="page-24-1"></span>■ 扫描仪外部

至少一个月清洁本机一次。

- *1* 关闭电源。
- *2* 用软布清洁盖子。
	- ADF 插入和出纸槽很容易脏, 需要恰当清洁。
- *3* 用刷子从风扇排风口处除去污垢。

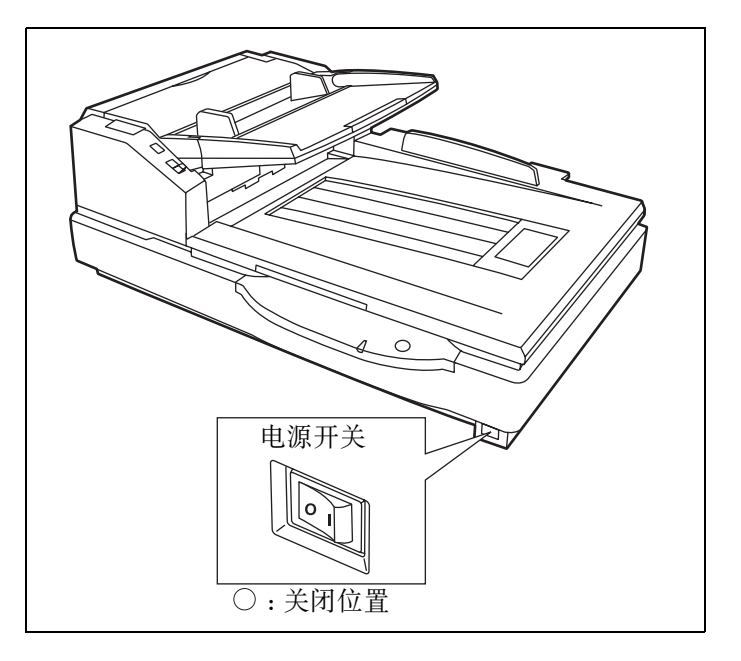

### <span id="page-24-2"></span>■扫描仪内部

请至少每周或每扫描 2 万张时 (二者先到者)清洁一次本机。

- 如果夹纸、多张进纸频繁发生的话,请清洁滚筒、传感器和双张进纸检测器。(请参阅第 [26](#page-25-0) [32](#page-31-0) 页。)
- 当所扫描的图象上出现黑或白线时, 请清洁 ADF 玻璃、规板。(请参阅第 [30](#page-29-0) 页。)
- ●清洁平板和文件盖检测器。(参阅第 [34](#page-33-1) 页。)
- ≥ 如果扫描的文件脏污的话,扫描仪的各个部件也会变脏。 为保持正常的扫描,请时常清洁扫描仪各个部件。
- 当用平板扫描出现黑点或白斑时, 请打开文件盖, 用所附的滚筒清洁纸清洁平板玻璃和平板膜板。

#### 滚筒清洁纸

沿虚线打开口袋并取出滚筒清洁纸。

● 如果令口袋长期打开一段时间后再用, 酒精会挥发。 请在打开口袋后立即使用滚筒清洁纸。

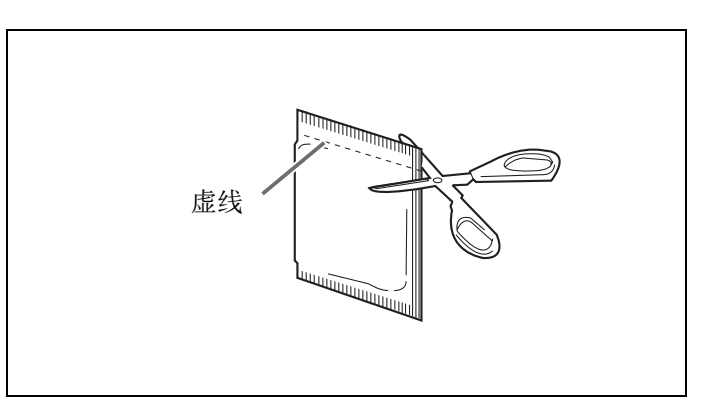

§滚筒清洁纸可从您购买扫描仪的经销商买到 ( 型号 KV-SS03)。 如需消耗件和附件: 请打电话给您的经销商。

#### <span id="page-25-1"></span><span id="page-25-0"></span>■清洁进纸滚筒、分离滚筒和延迟滚筒

*1* 关闭电源。

*2* 推压 ADF 门开启拉手来打开 ADF 门。

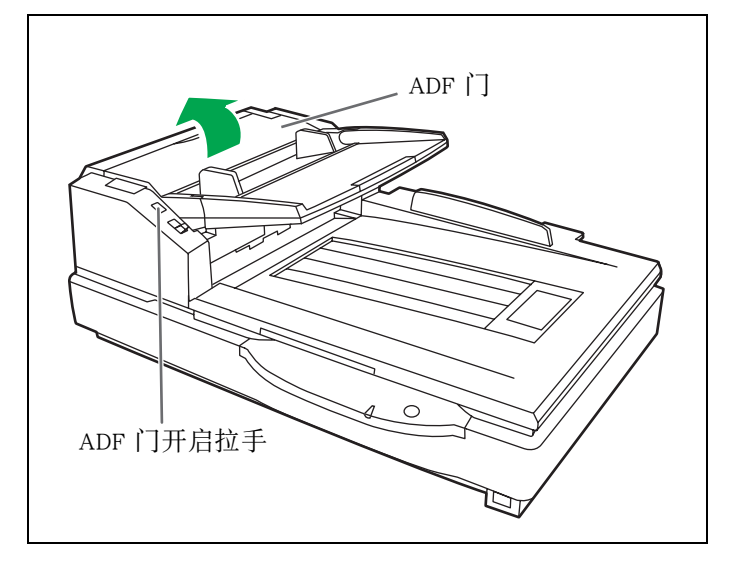

*3* 使用滚筒清洁纸 (KV-SS03)擦除进纸 滚筒和分离滚筒表面的污垢。

#### 注意∶

● 在擦除污垢时, 应抓住滚筒以防转动。从一端 至另一端彻底擦拭滚筒。务必按右图所示箭头 方向进行擦拭。

<span id="page-25-5"></span><span id="page-25-2"></span>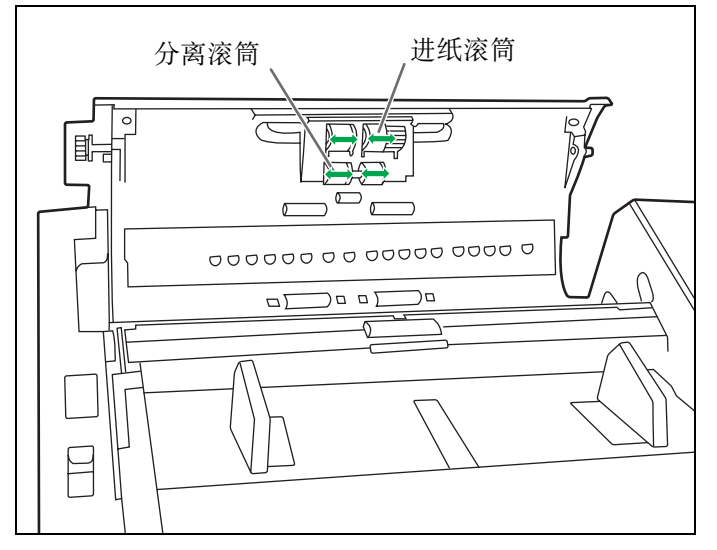

*4* 沿图中箭头所示的方向,用后面的凸齿 打开延迟滚筒盖。

<span id="page-25-4"></span><span id="page-25-3"></span>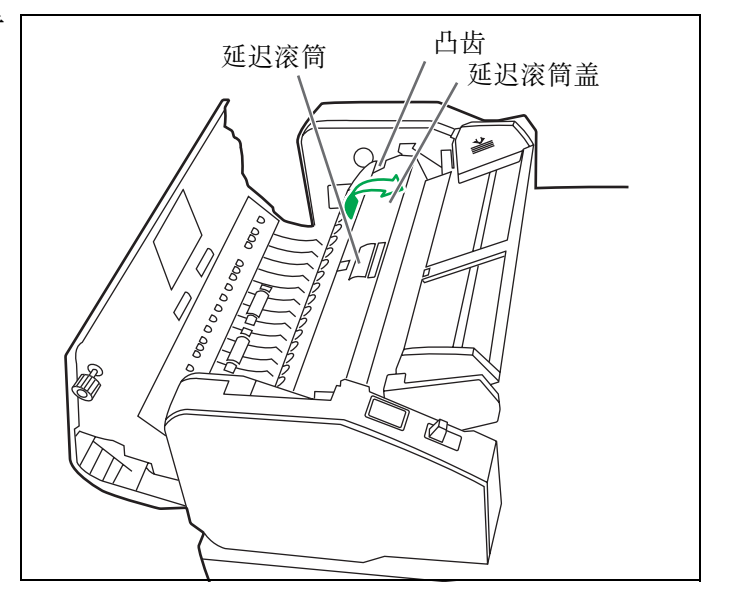

**5** 使用滚筒清洁纸 (KV-SS03) 擦除延迟 滚筒表面的污垢。

- 注意∶
- 在擦除污垢时, 应抓住滚筒以防转动。从一端 至另一端彻底擦拭滚筒。务必按右图所示箭头 方向进行擦拭。

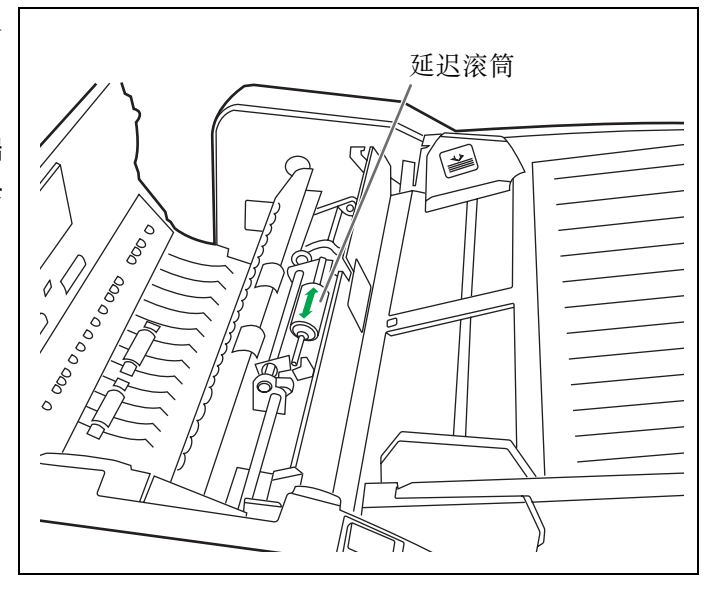

*6* 沿图中箭头所示的方向,关上延迟滚筒 盖。

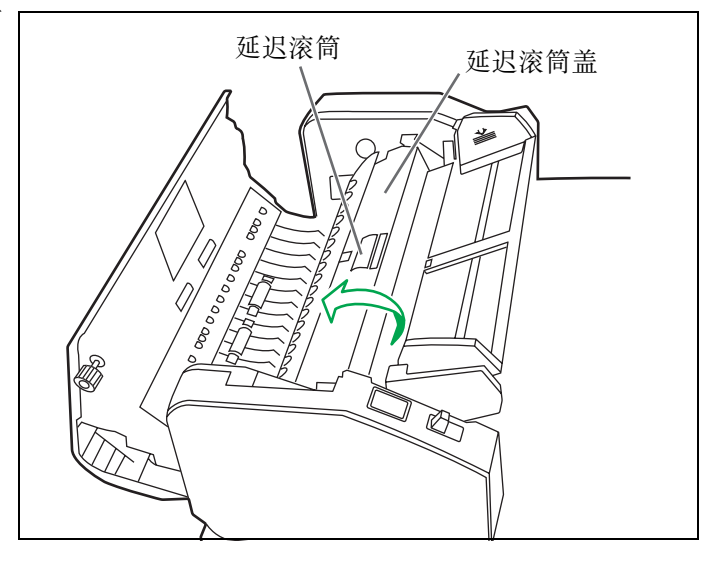

- *7* 关闭 ADF 门。
	- 关闭 ADF 门时, 请将其关紧直至锁定为止。
- *8* 通过用户实用程序将滚筒清洁计数器清 零。
	- 清洁上述滚筒后, 单击用户实用程序内「清洁 滚筒后」中的 「重设计数器」钮。

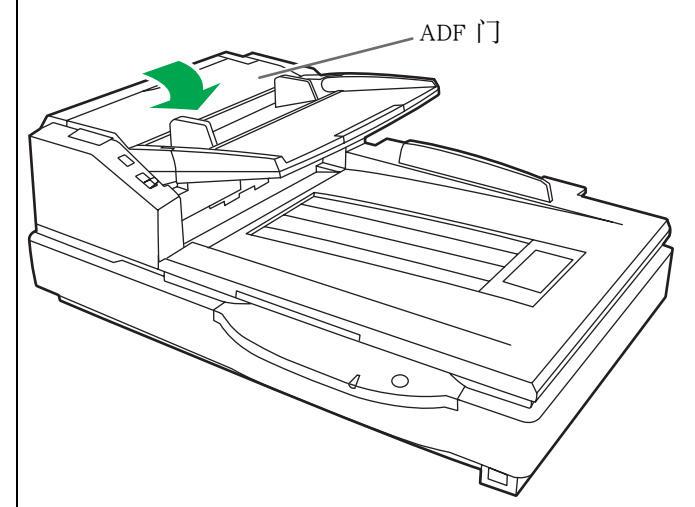

#### <span id="page-27-0"></span>■ 清洁驱动滚筒和自由滚筒

*1* 关闭电源。

*2* 推压 ADF 门开启拉手来打开 ADF 门。

- *3* 使用滚筒清洁纸(KV-SS03)擦除 4 个驱 动滚筒表面的污垢。
	- 在擦除污垢时, 应抓住滚筒以防转动。从一端 至另一端彻底擦拭滚筒。务必按右图所示箭头 方向进行擦拭。

<span id="page-27-1"></span>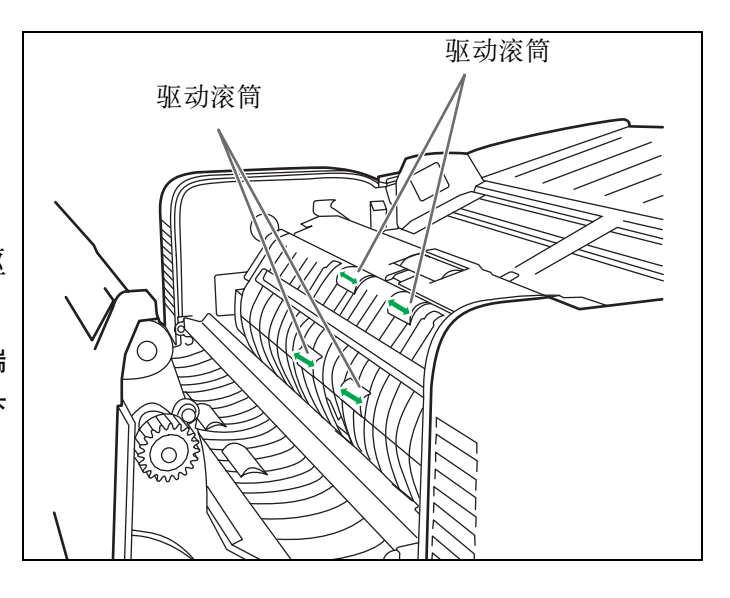

- **4** 使用滚筒清洁纸 (KV-SS03) 擦除 4 个自 由滚筒表面的污垢。
	- 在擦除污垢时, 应抓住滚筒以防转动。从一端 至另一端彻底擦拭滚筒。务必按右图所示箭头 方向进行擦拭。
- *5* 关闭 ADF 门。
	- 关闭 ADF 门时, 请将其关紧直至锁定为止。

<span id="page-27-2"></span>自由滚筒 $\mathbb{Z}$ 

## <span id="page-28-0"></span>■ 清洁驱动滚筒、自由滚筒和出纸滚筒

*1* 关闭电源。

*2* 拉动出纸门拉手来打开出纸门。

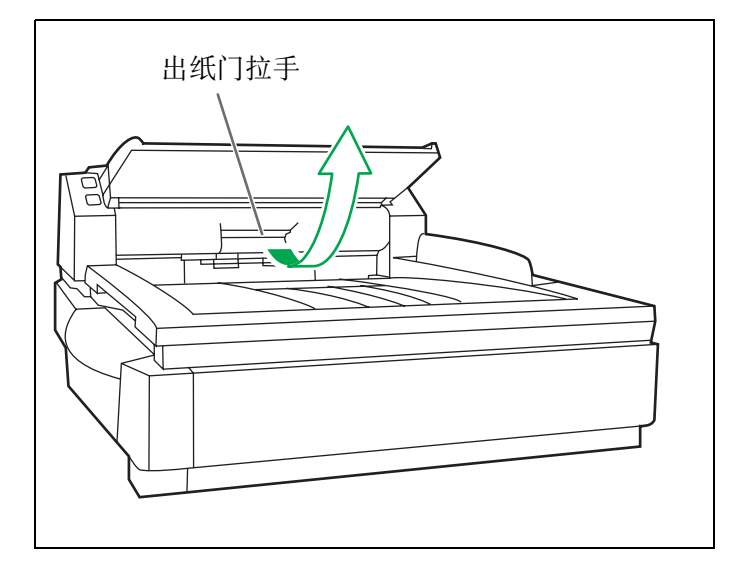

- *3* 使用滚筒清洁纸(KV-SS03)擦除 4 个驱 动滚筒和 2 个出纸滚筒表面的污垢。
	- 在擦除滚筒表面污垢时, 请抓住滚筒以免其旋 转。从一端到另一端按图中箭头所示的方向彻 底擦拭滚筒。

<span id="page-28-1"></span>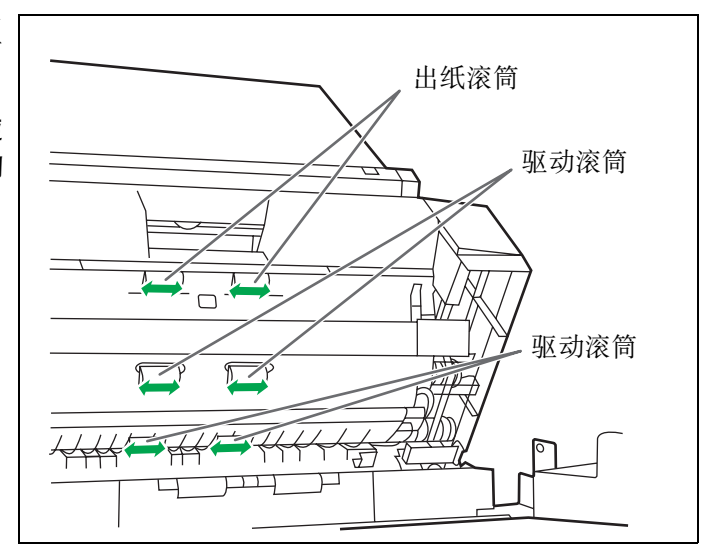

- *4* 使用滚筒清洁纸(KV-SS03)擦除 6 个自 由滚筒表面的污垢。
	- 在擦除滚筒表面污垢时, 请抓住滚筒以免其旋 转。从一端到另一端按图中箭头所示的方向彻 底擦拭滚筒。

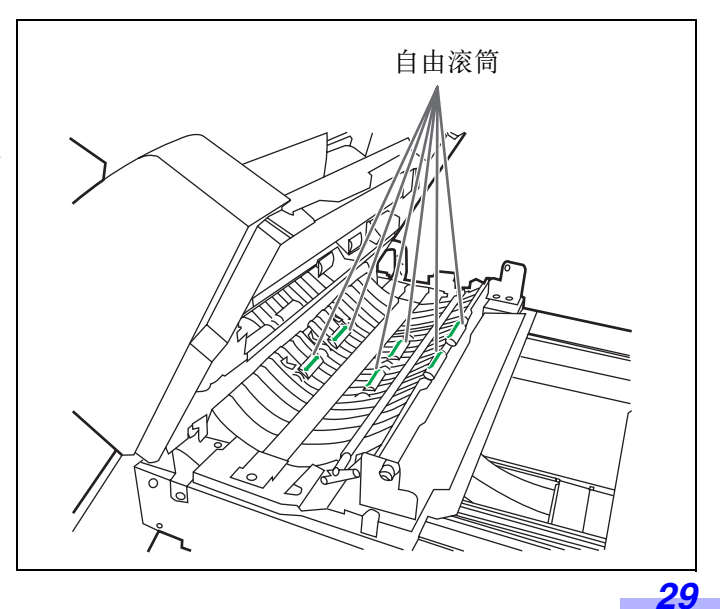

- *5* 关闭出纸门。
	- 关闭出纸门时,请将其关闭牢固直至锁定为 止。

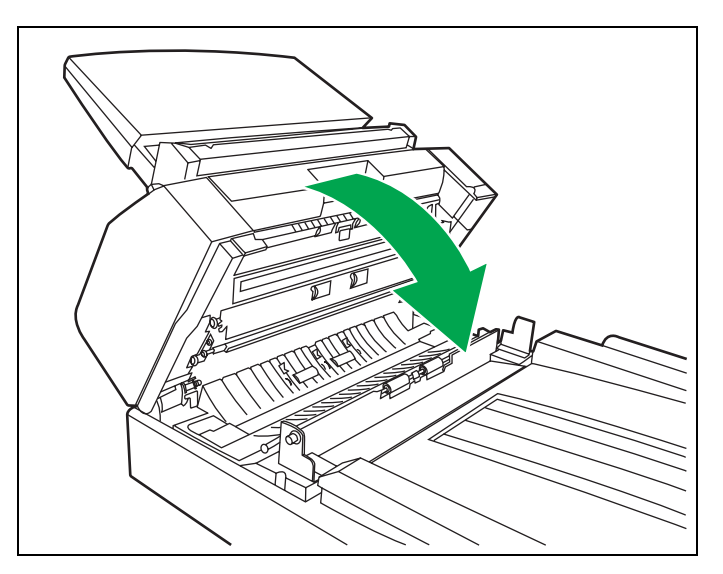

### <span id="page-29-1"></span><span id="page-29-0"></span>■清洁规板和 ADF 玻璃

- *1* 关闭电源。
- *2* 拉动出纸门拉手来打开出纸门。
- *3* 用滚筒清洁纸(KV-SS03)清洁ADF玻璃 (前)和规板 (后)。

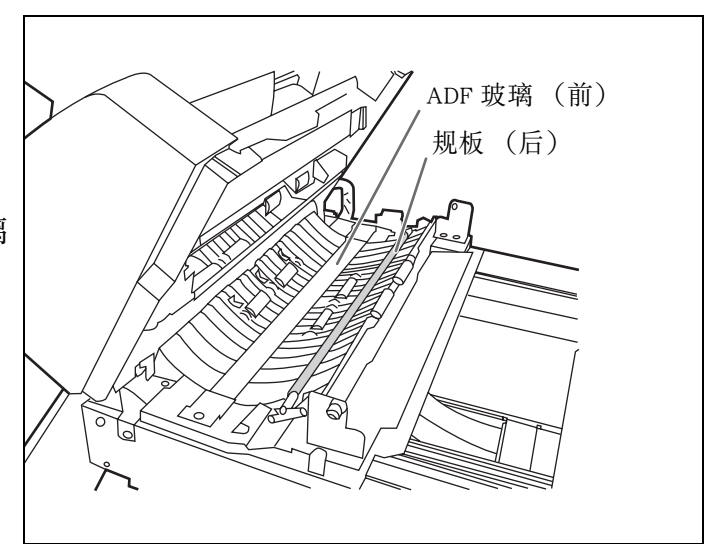

- *4* 用滚筒清洁纸(KV-SS03)清洁ADF玻璃 (后)和规板 (前)。
- *5* 关闭出纸门。
	- 关闭出纸门时,请将其关闭牢固直至锁定为 止。

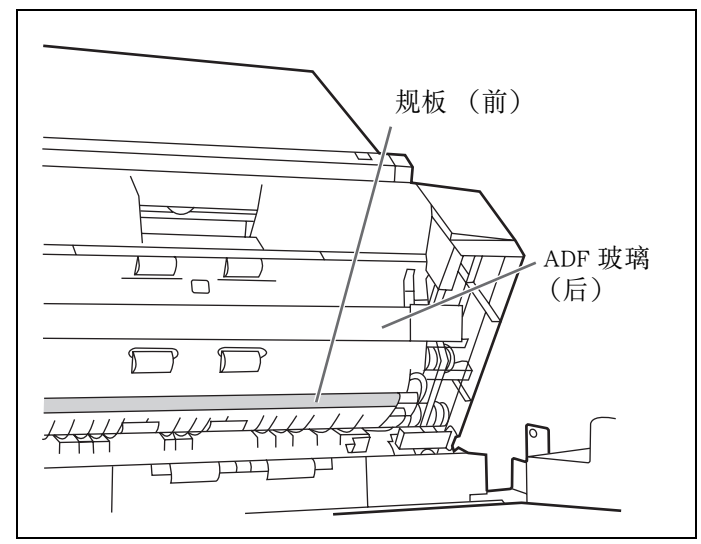

### <span id="page-30-0"></span>■ 清洁纸张和待机传感器、双张进纸检测器

清洁传感器 (检测器)和反射器的方法 从所附的吹球上取下毛刷,用吹球吹除灰尘。

<span id="page-30-1"></span>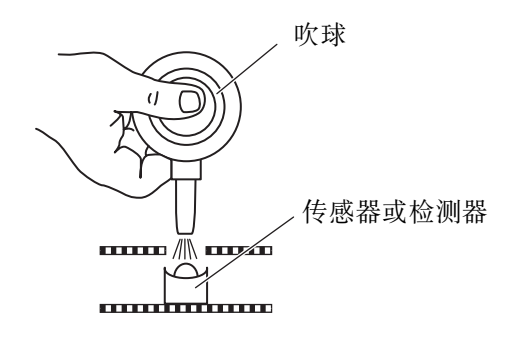

- *1* 关闭电源。
- *2* 推压 ADF 门开启拉手来打开 ADF 门。
- *3* 用所附的吹掉纸张传感器和待机传感器 表面上的尘埃。
- *4* 然后再用所附的吹球吹掉待机传感器反 射膜表面上的灰尘。

<span id="page-30-4"></span><span id="page-30-3"></span>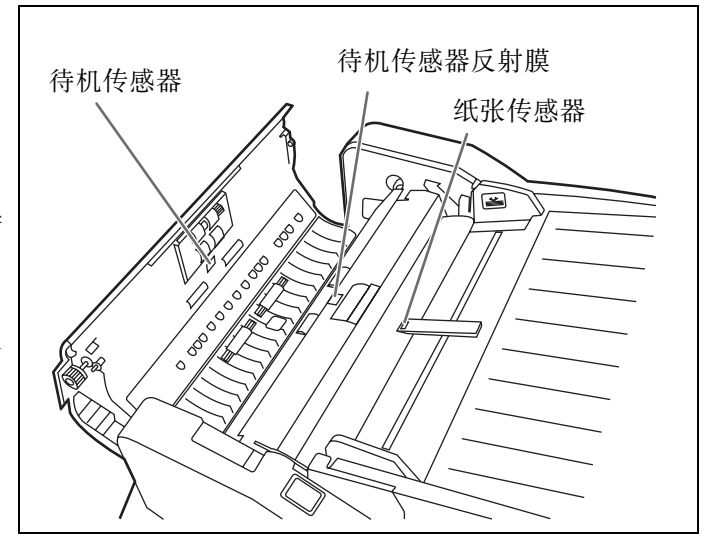

- *5* 用所附的吹球吹除双张进纸检测器 (G) 和双张进纸检测器 (R) 表面上的灰尘。
- *6* 关闭 ADF 门。
	- 关闭 ADF 门时, 请将其关紧直至锁定为止。

<span id="page-30-2"></span>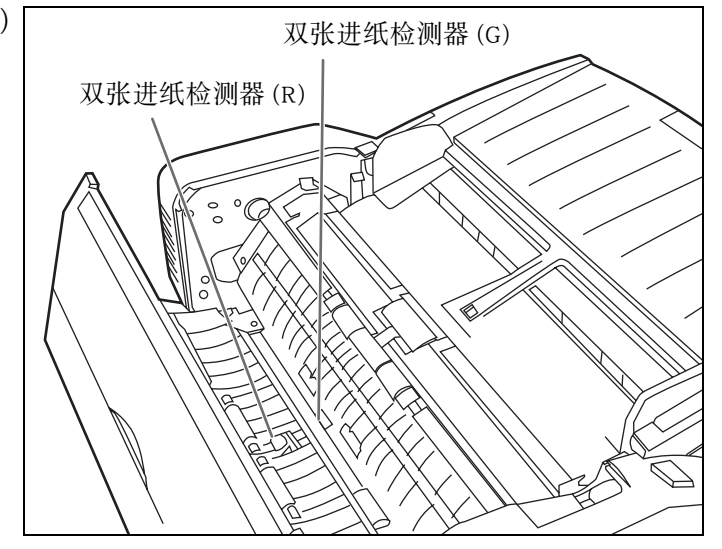

### <span id="page-31-0"></span>■清洁开始、歪斜和排纸传感器

清洁传感器 (检测器)和反射器的方法

从所附的吹球上取下毛刷,用吹球吹除灰尘。

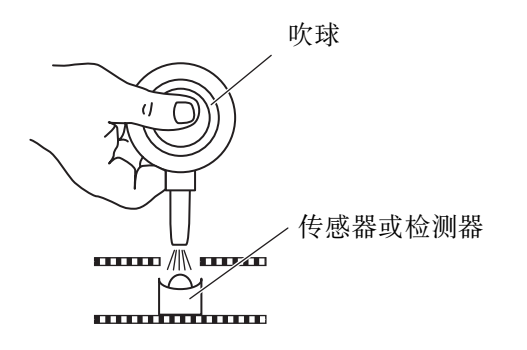

- *1* 关闭电源。
- *2* 拉动出纸门拉手来打开出纸门。
- *3* 用所附的吹球吹除开始、歪斜 (左) 、 歪斜 (右)和排纸传感器表面上的灰 尘。

<span id="page-31-1"></span>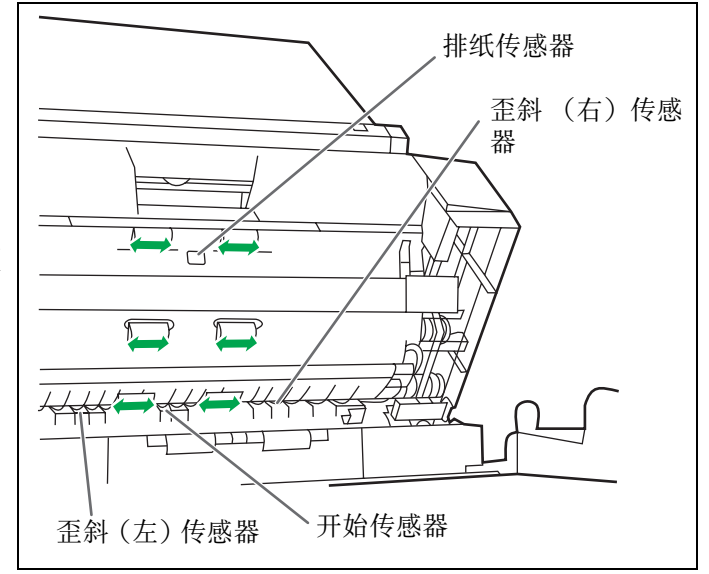

- *4* 然后用所附的吹球从开始、歪斜(左)、 歪斜 (右)和排纸传感器的反射膜上吹 掉灰尘。
- *5* 关闭出纸门。
	- 关闭出纸门时, 请将其关闭牢固直至锁定为 止。

<span id="page-31-2"></span>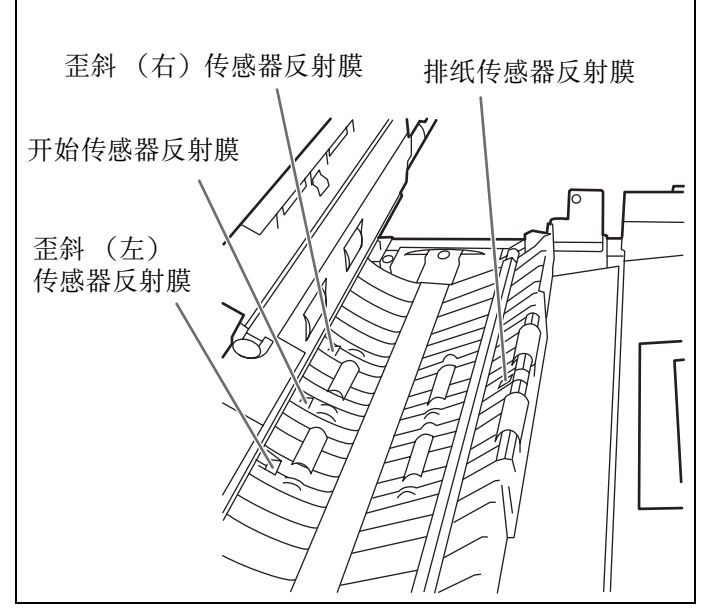

### <span id="page-32-1"></span><span id="page-32-0"></span>■ 清洁平板玻璃和文件盖检测器

*1* 关闭电源。

- *2* 沿箭头方向折叠进纸盘。
- *3* 打开文件盖。

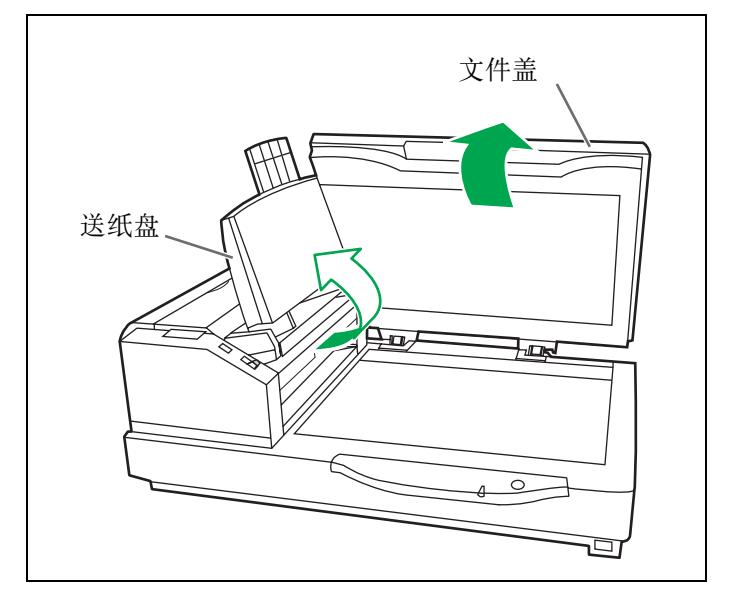

- *4* 用滚筒清洁纸 (KV-SS03)清洁平板玻 璃表面,除去其污垢。
- *5* 吹掉文件盖检测器上的灰尘。
- *6* 关上文件盖,将进纸盘放回到原来的位 置上。

<span id="page-32-3"></span>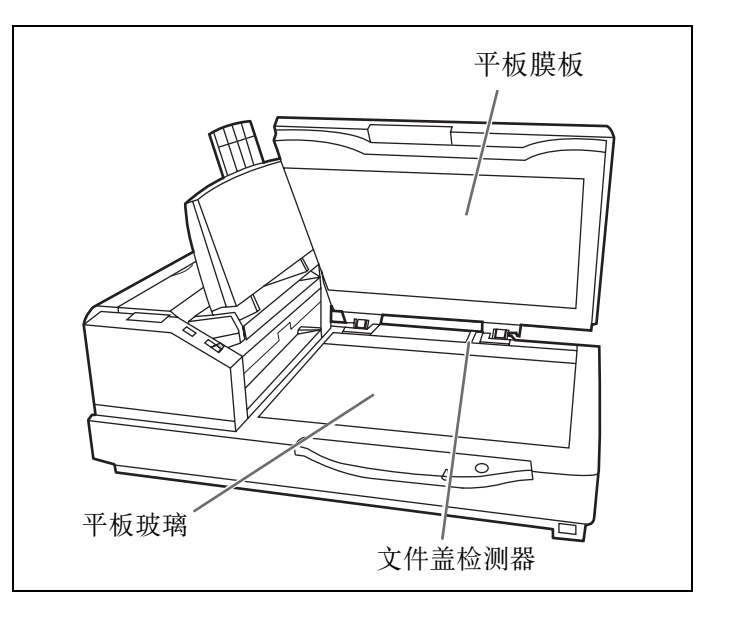

#### <span id="page-32-2"></span>清洁传感器 (检测器)和反射器的方法

从所附的吹球上取下毛刷,用吹球吹除灰尘。

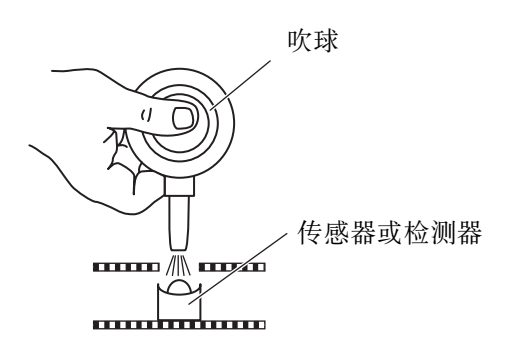

#### <span id="page-33-2"></span><span id="page-33-1"></span><span id="page-33-0"></span>■更换进纸滚筒组件

推荐更换∶ 30 万次扫描

*1* 关闭电源。

*2* 推压 ADF 门开启拉手来打开 ADF 门。

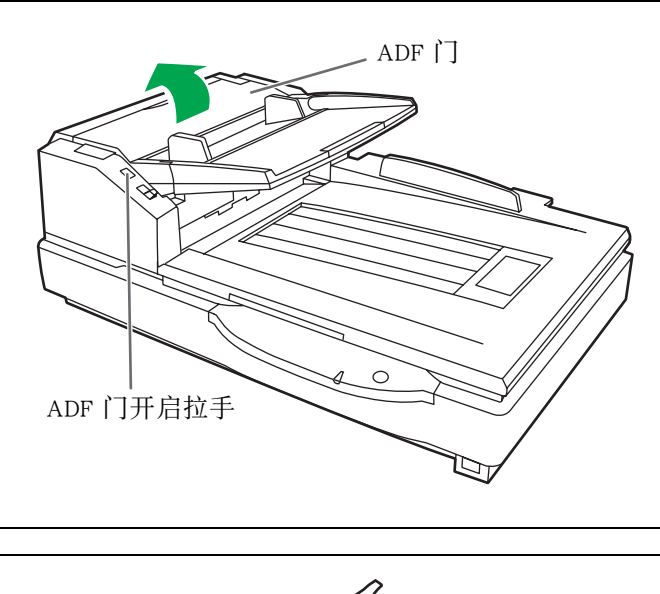

*3* 沿箭头方向向下拉动进纸滚筒组件。

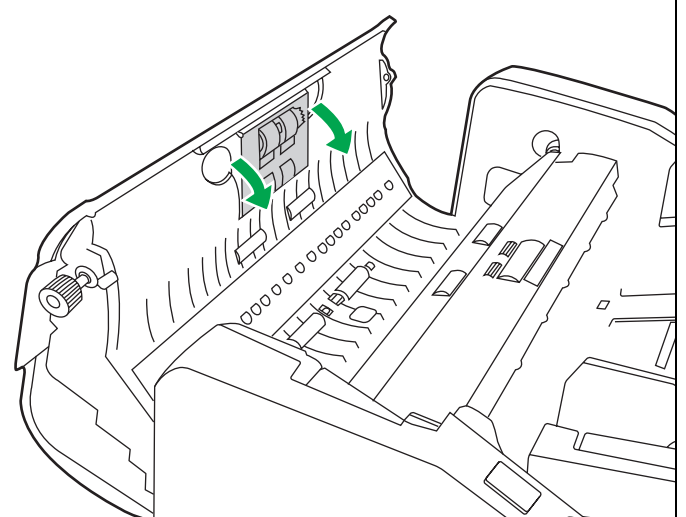

*4* 如图所示卸下进纸滚筒。

*5* 打开选购的滚筒更换套件 (KV-SS015), 取出新的进纸滚筒组件。

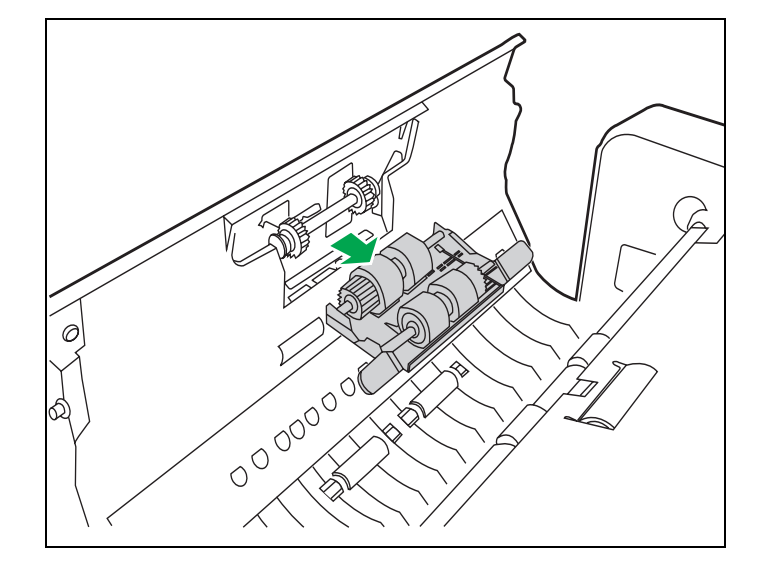

*6* 安装新的进纸滚筒组件。

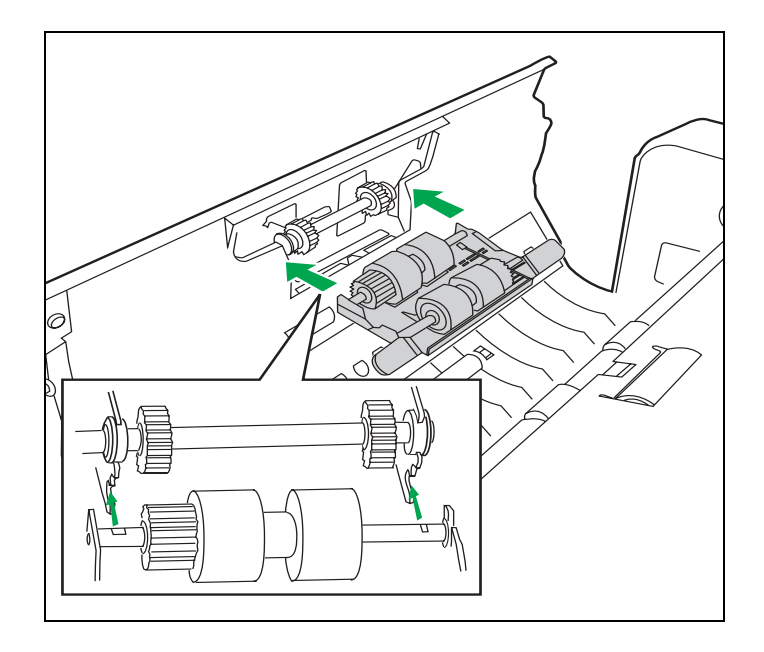

- *7* 沿箭头方向向上推动进纸滚筒组件,以 使其两侧被磁铁锁定。
- *8* 关闭 ADF 门。
	- 关闭 ADF 门时, 请将其关紧直至锁定为止。

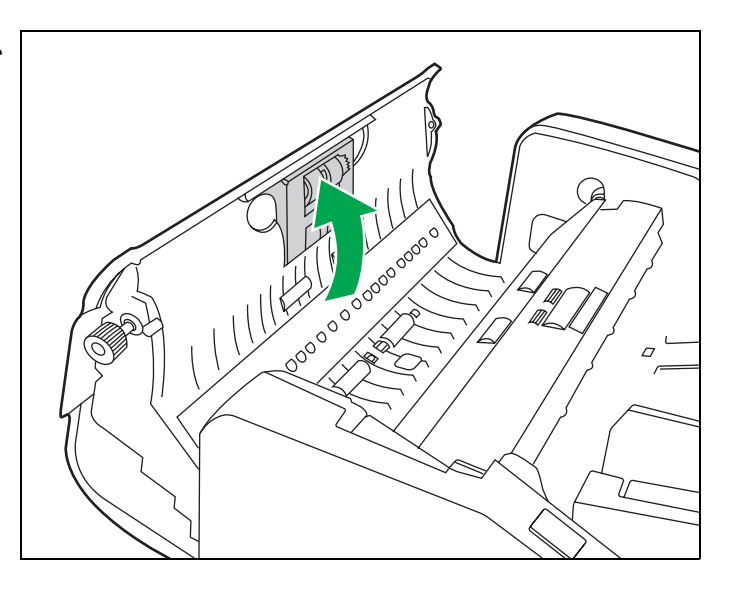

## <span id="page-35-1"></span><span id="page-35-0"></span>■更换延迟滚筒

*1* 关闭电源。

*2* 推压 ADF 门开启拉手来打开 ADF 门。

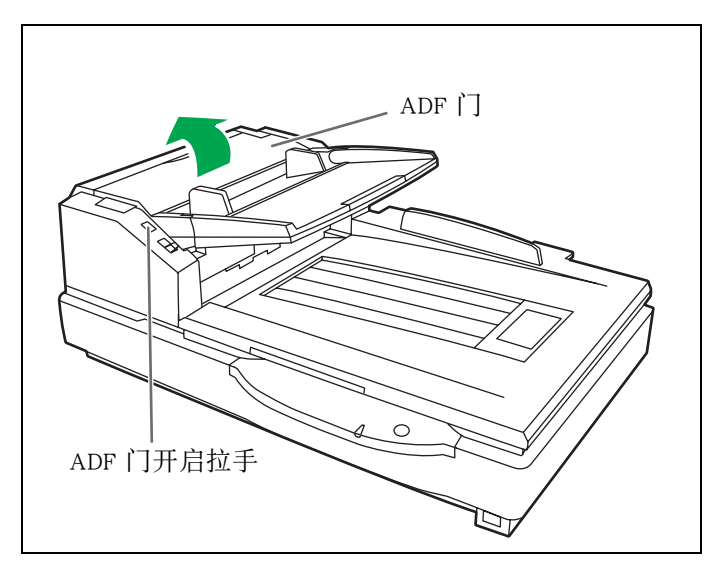

*3* 用后面上的凸齿沿图示箭头所示的方向 打开延迟滚筒盖。

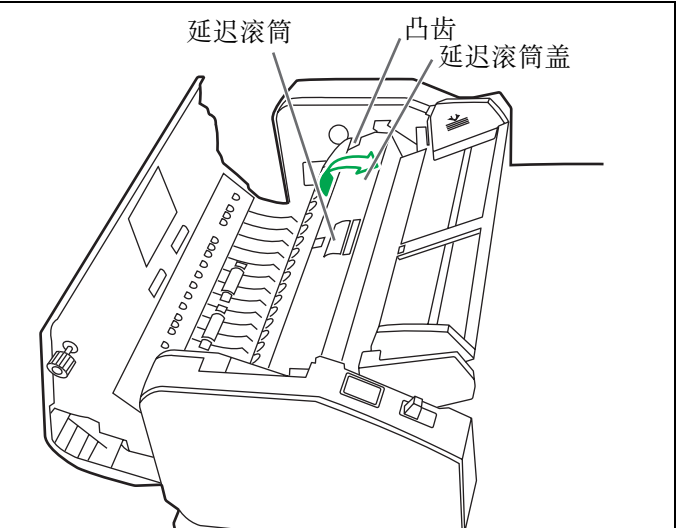

- *4* 卸下延迟滚筒,沿箭头方向向上拉动转 轴。
- 5 取出选购的滚筒更换套件 (KV-SS015)<br>内的新延迟滚筒。<br>
S 内的新延迟滚筒。

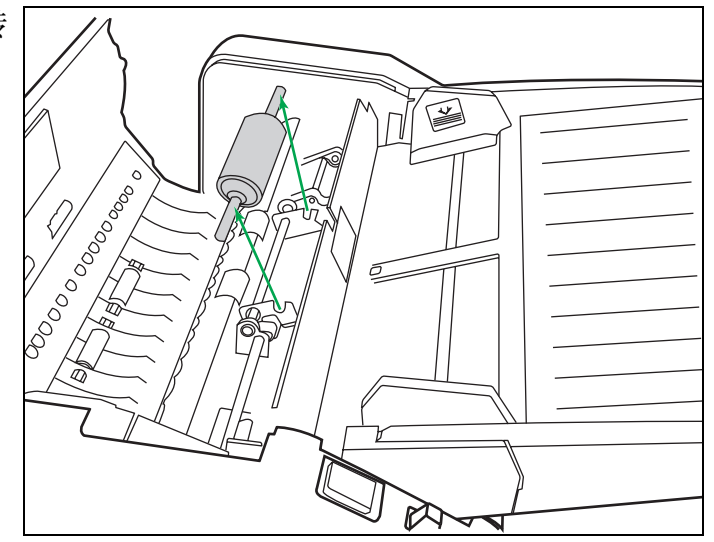

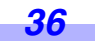

*6* 将新延迟滚筒转轴的沟槽对准金属支架 上的沟槽,安装上延迟滚筒。

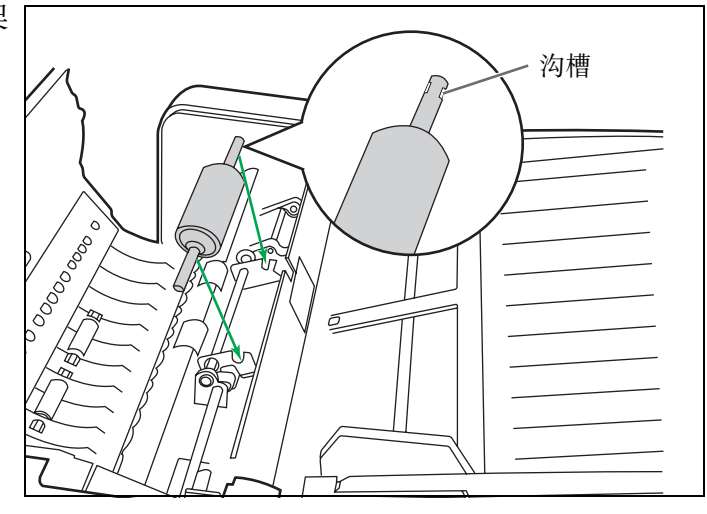

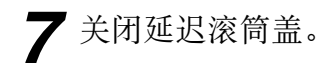

- *8* 关闭 ADF 门。
	- 关闭 ADF 门时, 请将其关紧直至锁定为止。
- *9* 通过用户实用程序将滚筒更换计数器清 零。
	- 单击用户实用程序内「更换滚筒后」中的「重 设计数器」钮。

$$
-37
$$

# <span id="page-37-2"></span><span id="page-37-1"></span><span id="page-37-0"></span>浓淡处理调节

#### ● 何谓浓淡处理调节的目的?

将指示灯光量分布上的变化转换为扫描范围内固定输出的处理方法称为浓淡处理调节。可用本扫描仪所附的专用浓淡 处理纸,采用用户实用程序进行。

#### ● 当需要进行浓淡处理调节时

当所扫描图象的某些部分色彩差异极大时或当即使清洁扫描仪内部后图象质量仍未得到改善时,请进行补偿处理。

#### ● 进行浓淡处理调节前

开始前,务必要彻底清洁 ADF 玻璃 (前)部分、ADF 玻璃 (后)部分,规板 (前)和规板 (后),以及扫描装置的 纸张输出通路和驱动滚筒。

如果这些部件仍然脏污的状态下进行浓淡处理调节的话,将不能消除所扫描图象上所形成的线条。

#### ● 浓淡处理调节的步骤

1. 启动用户实用程序。

2. 单击主菜单内的 "用户明暗处理",按照图象显示的指令操作。关于进一步细节,请参阅用户实用程序参考手册 的第 4.6 节。

#### ● 注意事项

如果已经进行浓淡处理调节后扫描的图象仍然有线条的话,如果已经清洁了 ADF 玻璃后这些线条仍不能消除的话,表 明浓淡处理没有得到妥善的补偿。请再次清洁部件,然后用浓淡调节进行处理。

*38*

# <span id="page-38-2"></span><span id="page-38-0"></span>重新包装指南

竭诚建议您应保存原用纸板箱和一切包装材料。如果您需要输送或发运您的扫描仪,请遵循以下指示。

- ≥ 请使用原用的纸板箱和原用的包装材料。
- 扫描仪的不正确的重新包装所造成的损坏,维修将是有偿的。
- ●运输时应将扫描仪放在正确 (水平) 位置。运输时应将扫描仪放在正确 (水平) 位置。

#### 所需的材料:

- ●原用的扫描仪纸板箱和包装材料。
- ≥ 运输胶带和剪刀。

*1* 关闭电源开关,从电源输出插座上拔下扫描仪的电源线和与扫描仪连接的接口电缆。

- *2* 卸下进纸托盘,用胶布安上保护膜。
- *3* 包装扫描仪。

<span id="page-38-1"></span>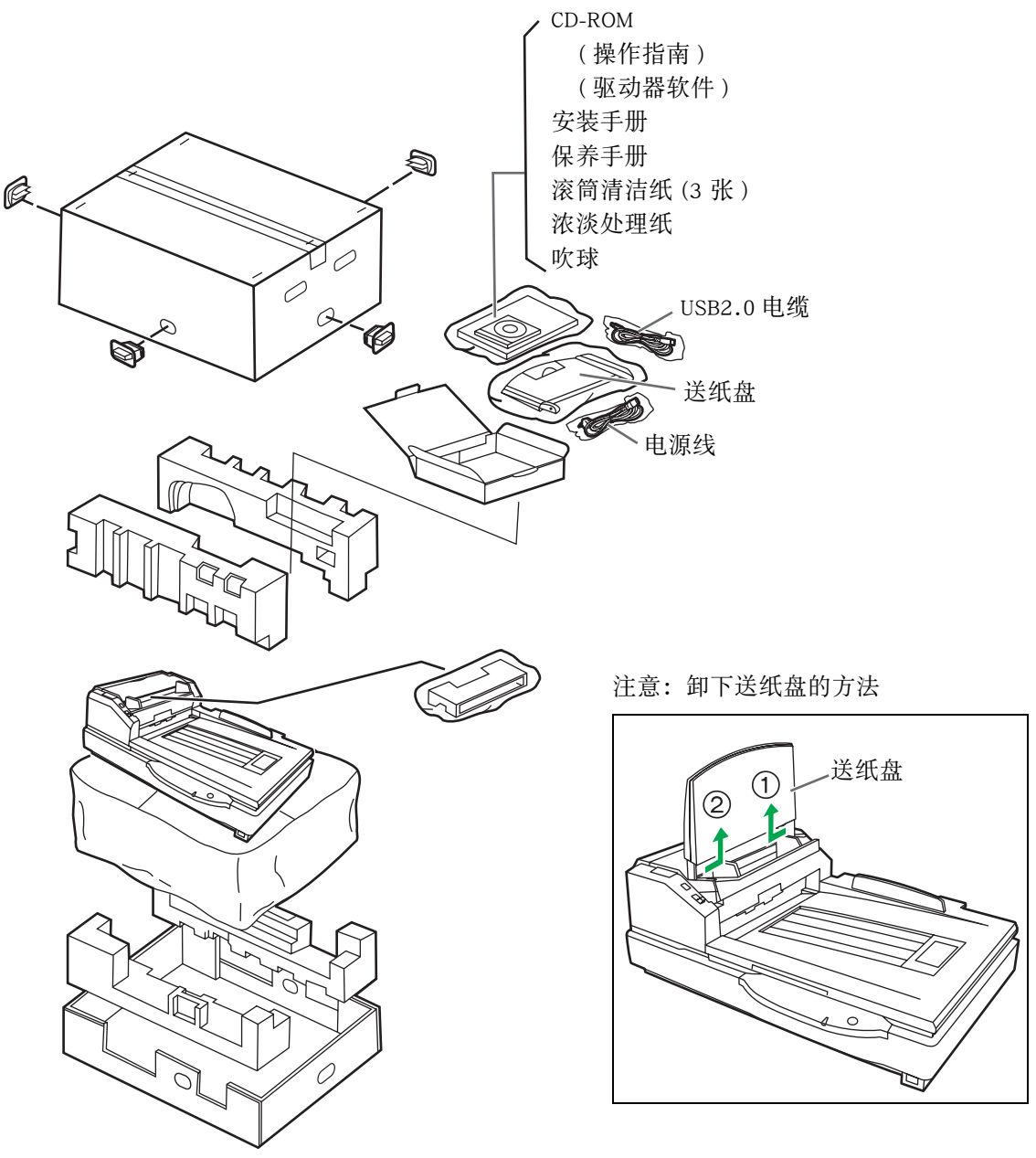

# <span id="page-39-10"></span><span id="page-39-0"></span>技术规格

<span id="page-39-3"></span><span id="page-39-2"></span>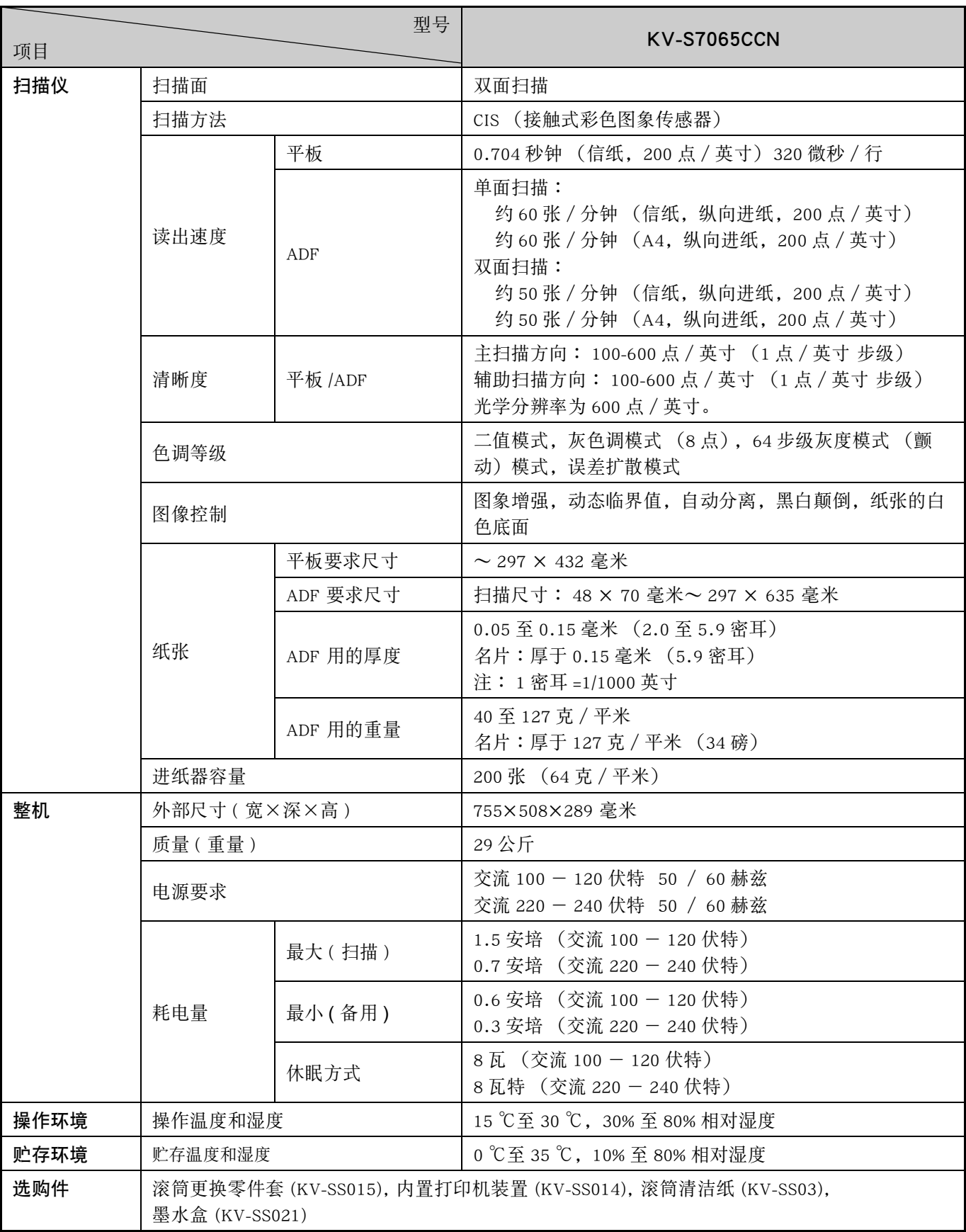

<span id="page-39-9"></span><span id="page-39-8"></span><span id="page-39-7"></span><span id="page-39-6"></span><span id="page-39-5"></span><span id="page-39-4"></span><span id="page-39-1"></span>● 纸的 "重量以磅计"代表 500 张纸 [ 432 × 559 毫米 (17 × 22 英寸 )] 的重量。

# <span id="page-40-1"></span><span id="page-40-0"></span>故障检修

当正在使用本机时出现问题的话,请确认下列项目并用用户实用程序确认扫描仪的状态。如果本机仍然不正常的话,要 将其电源关闭,拔下电源线,请求维修服务。

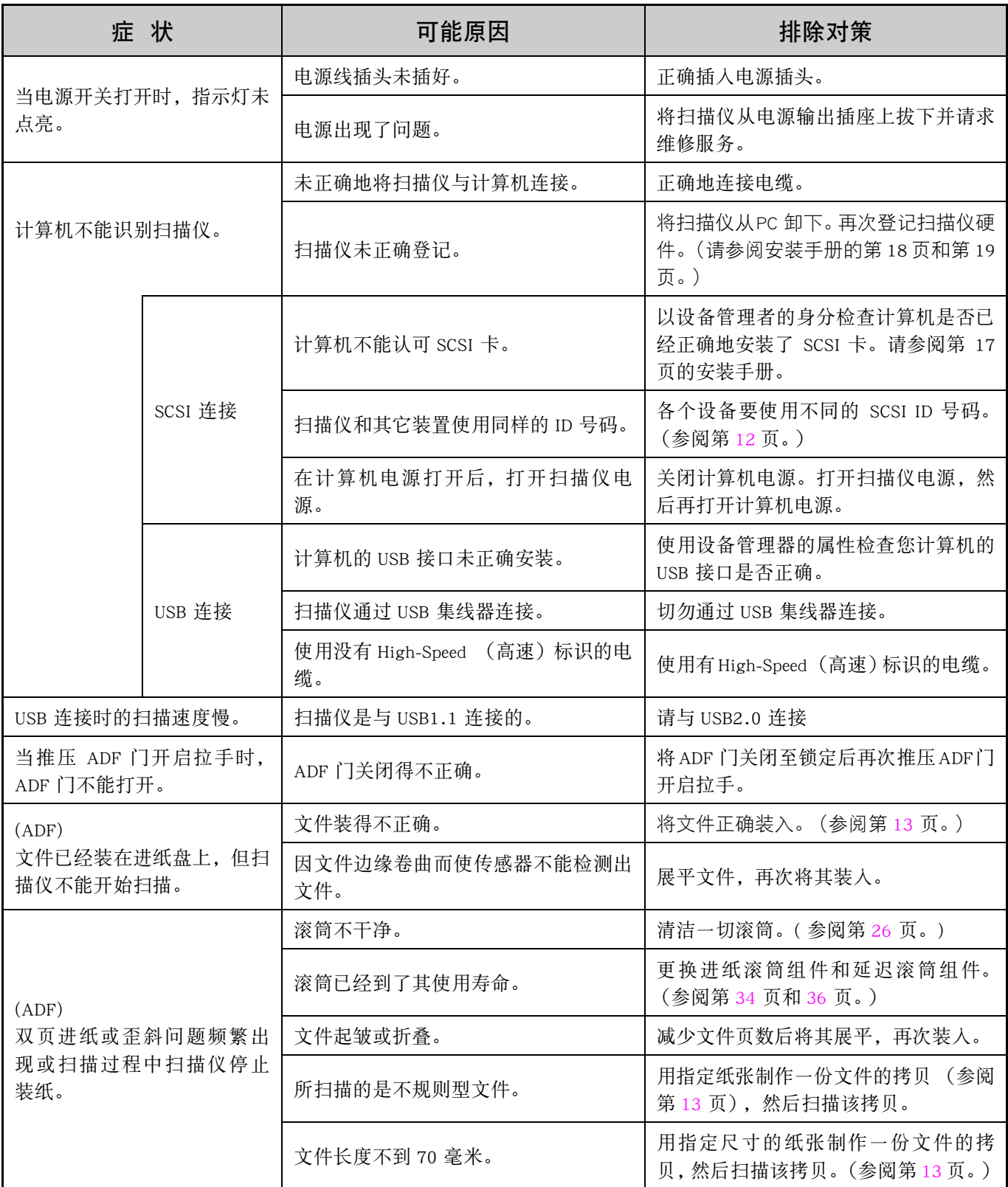

## 故障检修

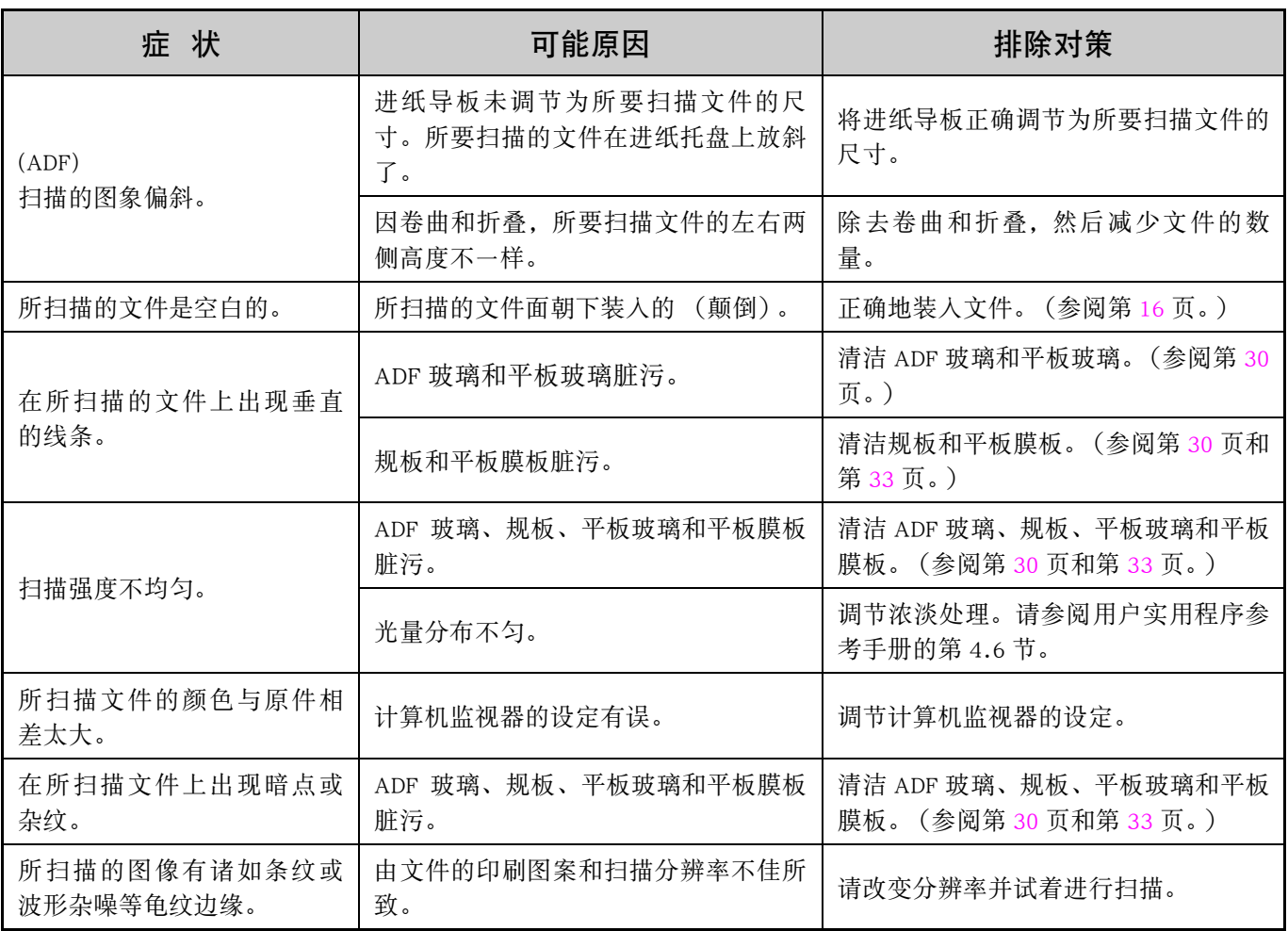

# <span id="page-42-0"></span>**A**

#### 页码 页码

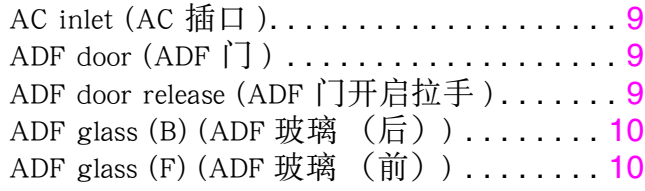

# **B**

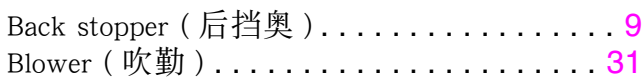

# **C**

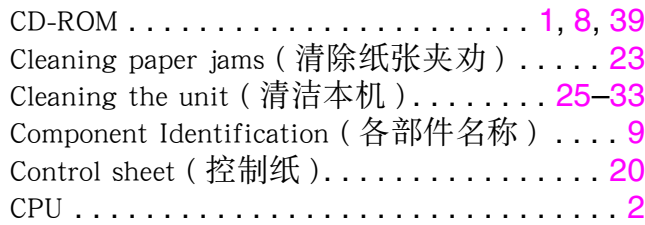

## **D**

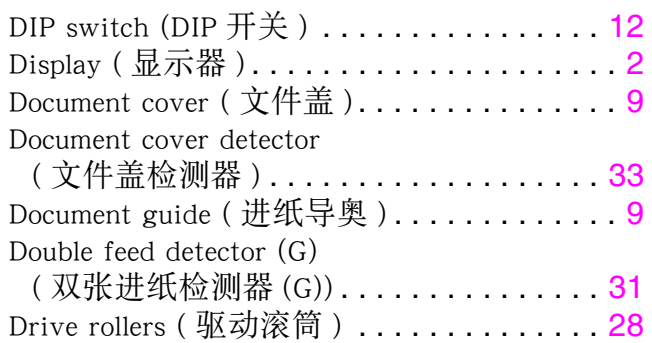

## **E**

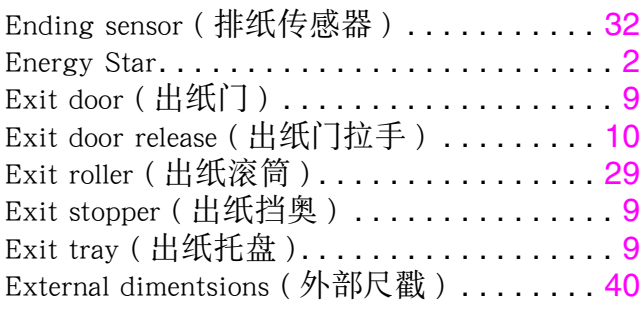

## **F**

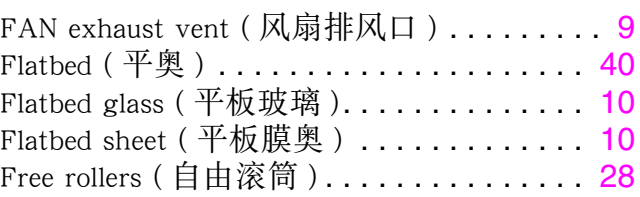

# **H**

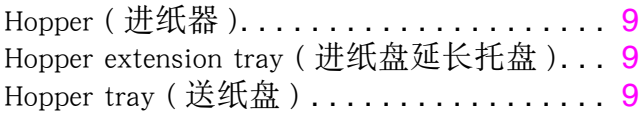

## **I**

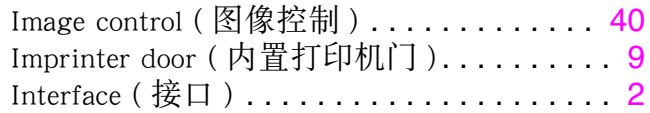

## **L**

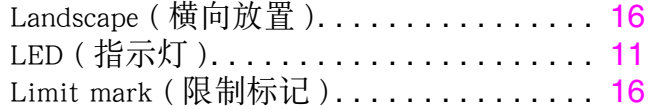

## **M**

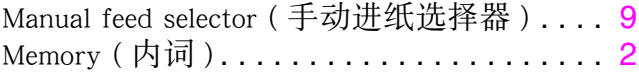

# **N**

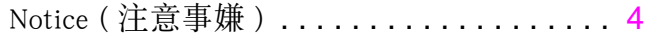

# **O**

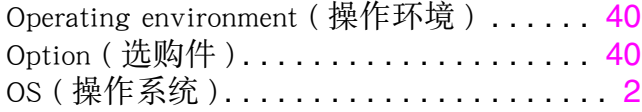

## 索引

## **P**

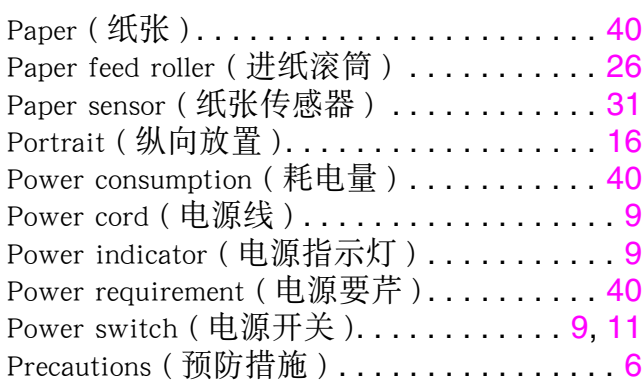

# **R**

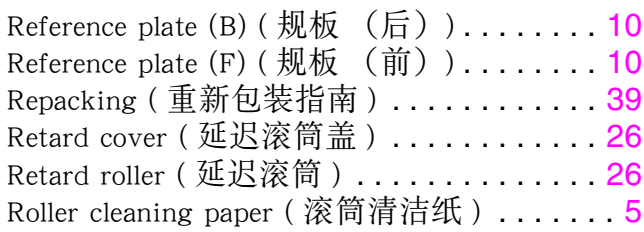

# **S**

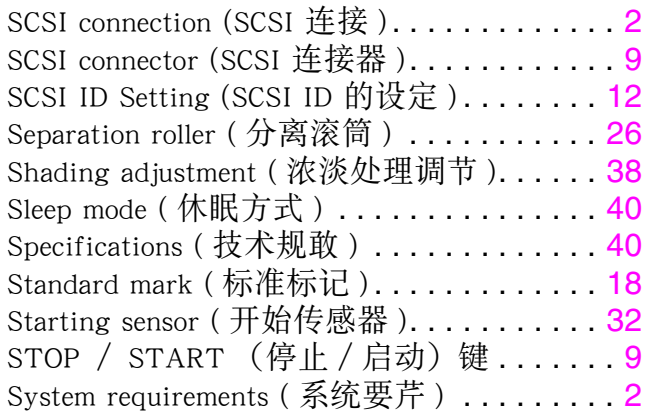

## **T**

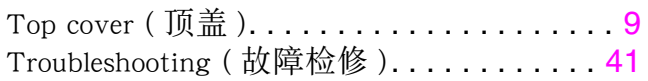

## **U**

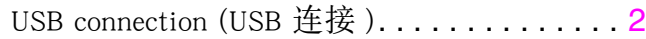

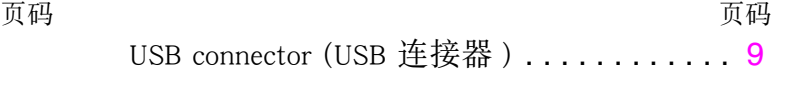

## **W**

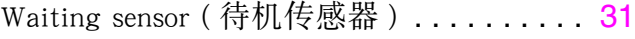

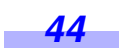

#### **Matsushita Electric Industrial Co., Ltd.**

http://www.panasonic.co.jp/global/

© 2004 Panasonic Communications Co., Ltd. 保留所有权利。

**C-040406**